#### University of Massachusetts Amherst

#### [ScholarWorks@UMass Amherst](https://scholarworks.umass.edu/)

[Introduction to Geographic Information Science](https://scholarworks.umass.edu/intro_GIS)<br>(GIS) course materials

Open Access GIS Instructional Materials

2019

#### Unit 7

Forrest J. Bowlick University of Massachusetts Amherst, fbowlick@umass.edu

Follow this and additional works at: [https://scholarworks.umass.edu/intro\\_GIS](https://scholarworks.umass.edu/intro_GIS?utm_source=scholarworks.umass.edu%2Fintro_GIS%2F7&utm_medium=PDF&utm_campaign=PDFCoverPages)

#### Recommended Citation

Bowlick, Forrest J., "Unit 7" (2019). Introduction to Geographic Information Science (GIS) course materials. 7. [https://scholarworks.umass.edu/intro\\_GIS/7](https://scholarworks.umass.edu/intro_GIS/7?utm_source=scholarworks.umass.edu%2Fintro_GIS%2F7&utm_medium=PDF&utm_campaign=PDFCoverPages) 

This Book is brought to you for free and open access by the Open Access GIS Instructional Materials at ScholarWorks@UMass Amherst. It has been accepted for inclusion in Introduction to Geographic Information Science (GIS) course materials by an authorized administrator of ScholarWorks@UMass Amherst. For more information, please contact [scholarworks@library.umass.edu](mailto:scholarworks@library.umass.edu).

# Editing, Editing

#### Forrest J. Bowlick, Intro GIS **UMASS**

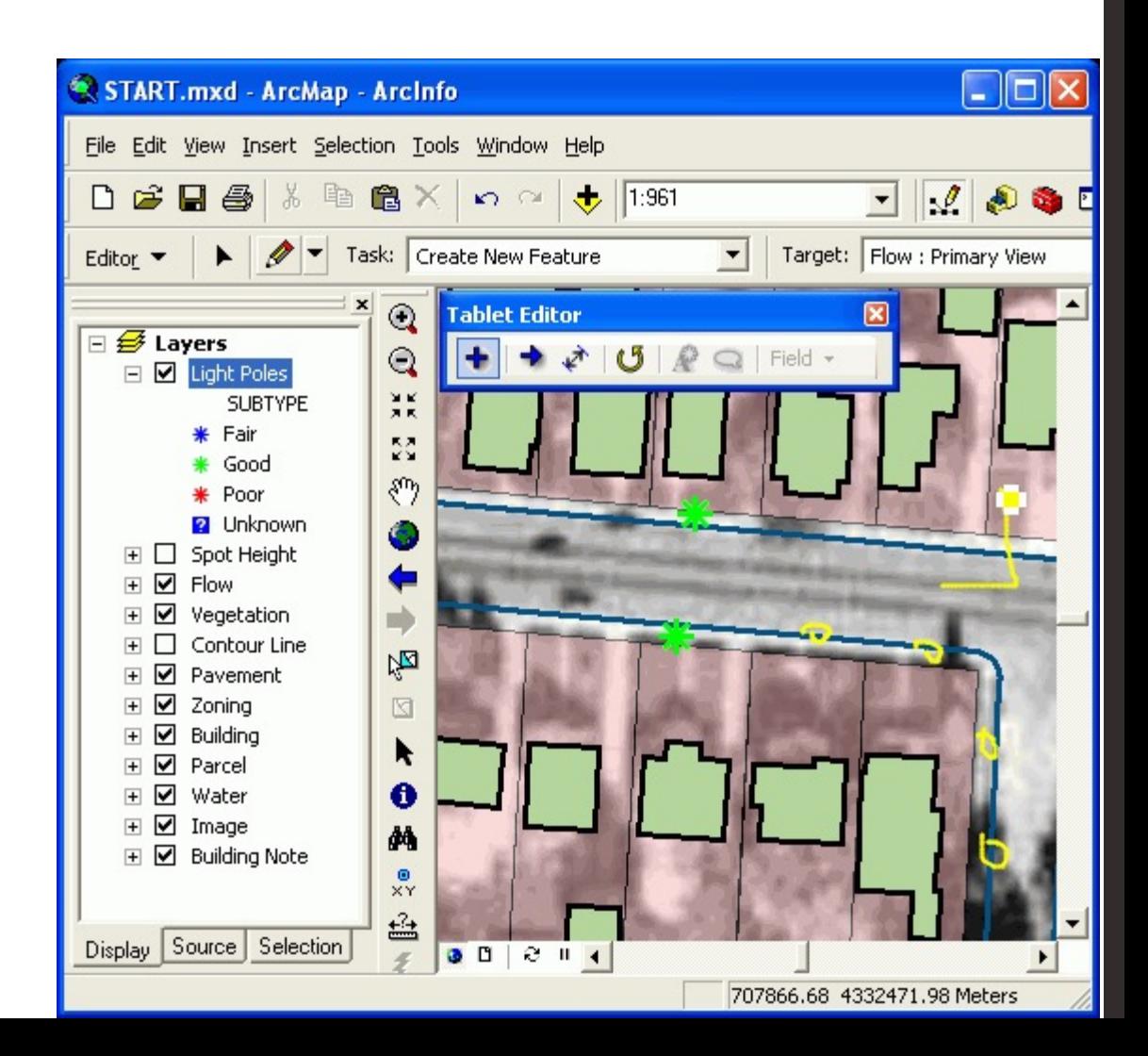

#### UMassAmherst

### Overview

- MAP
- Recap Practical
	- Averages
	- Issues
	- Earn Back
	- Quick Poll
- Data Management
- Editing

# UMassAmherst | Center for Teaching

MAP Consultant: Claire Hamilton

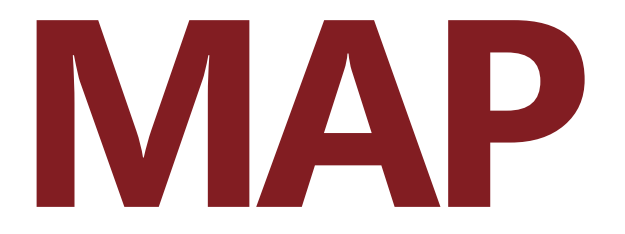

#### (Midterm Assessment Process)

#### **INDIVIDUAL PORTION**

Please go to the following URL to complete the assessment.

https://tinyurl.com/Bowlick-F19I

Your instructor wants to hear your voice, and so do I. The more honest and specific you are, the more beneficial this process is for you, your classmates, and your instructor.

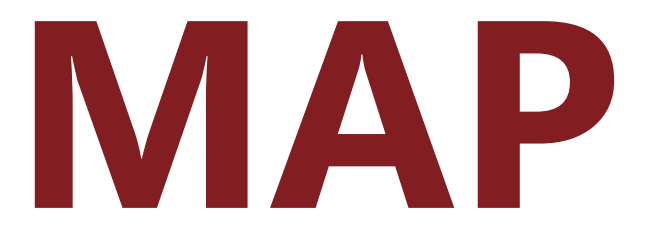

#### (Midterm Assessment Process)

#### **GROUP PORTION**

Please go to the following URL to complete the assessment with your small group (no more than 4 to a group please).

https://tinyurl.com/Bowlick-F19Group

Your instructor wants to hear your voice, and so do I. The more honest and specific you are, the more beneficial this process is for you, your classmates, and your instructor.

# Tx.ag/gis7c

#### Practical Scores (Out of 66), Fall 2019

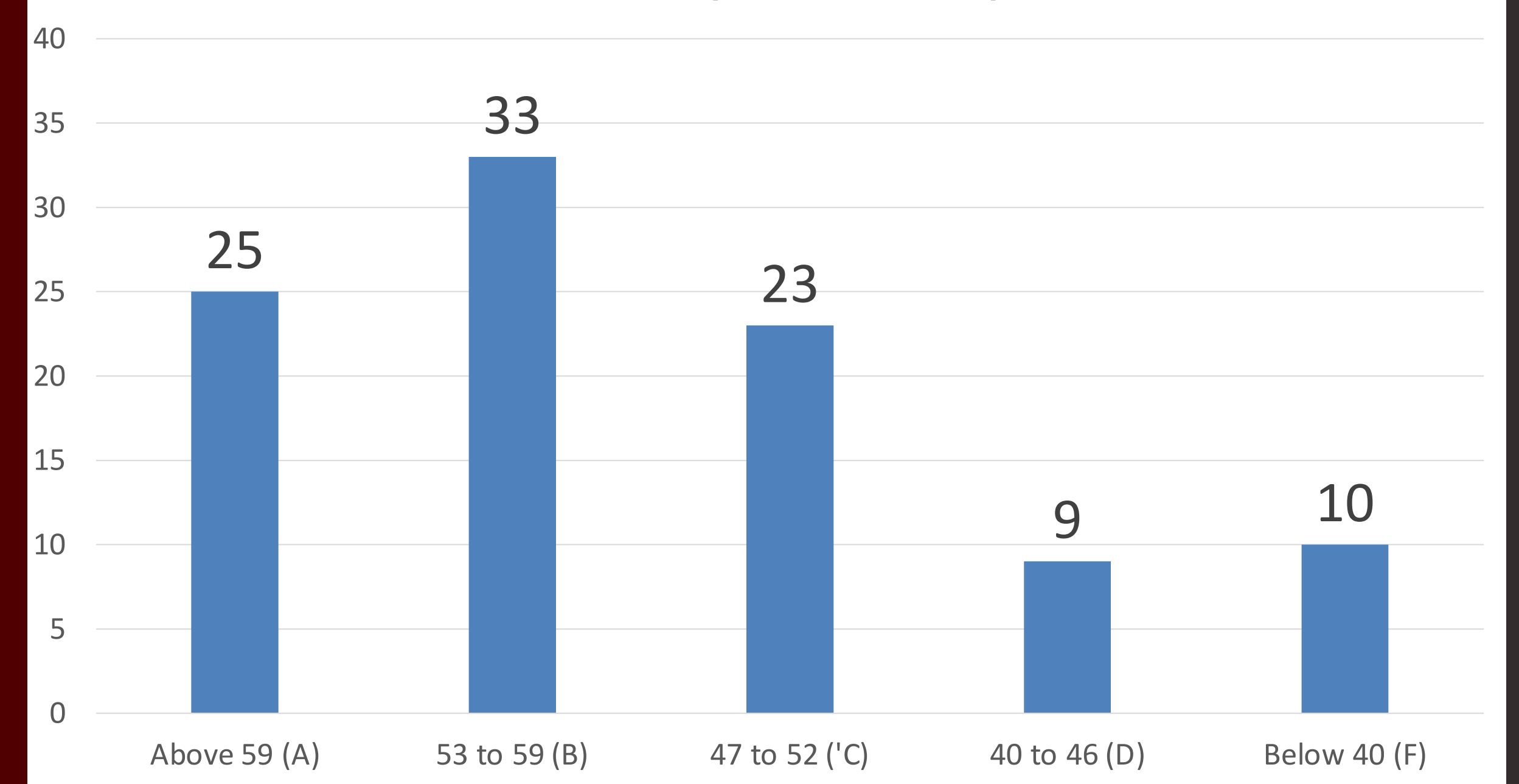

#### Practical Scores (Out of 66), Fall 2018

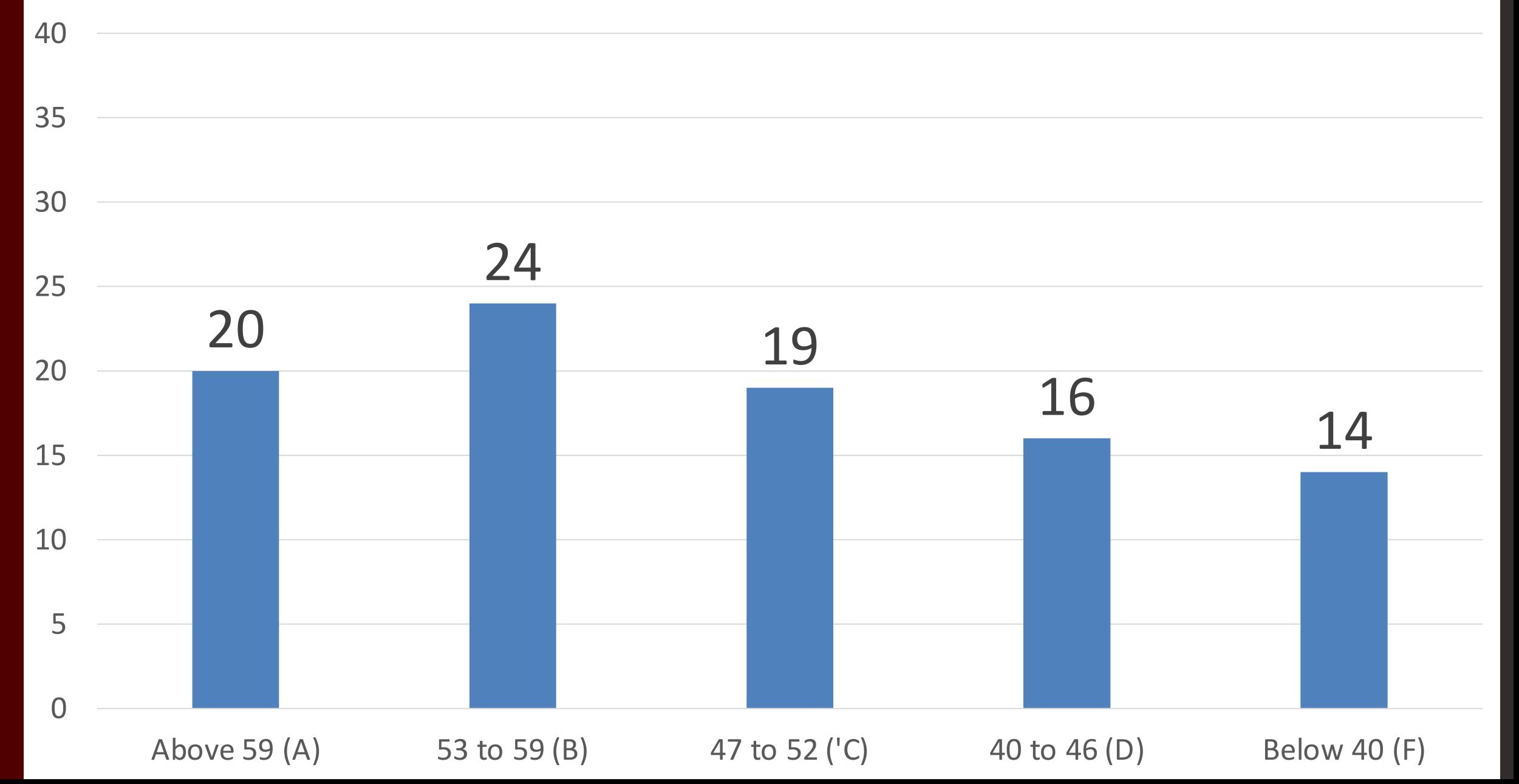

#### Practical Scores (out of 66), Fall 2017

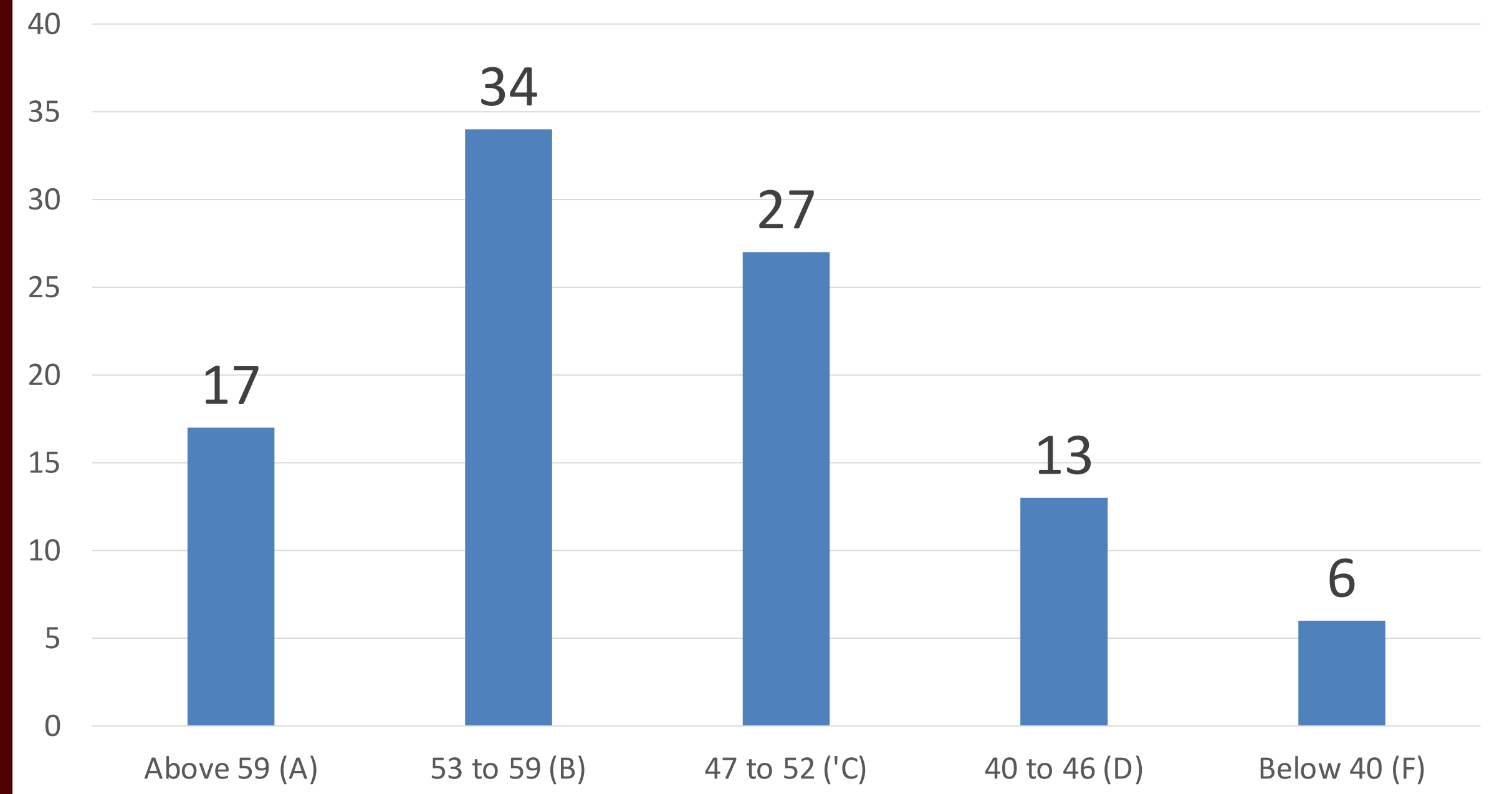

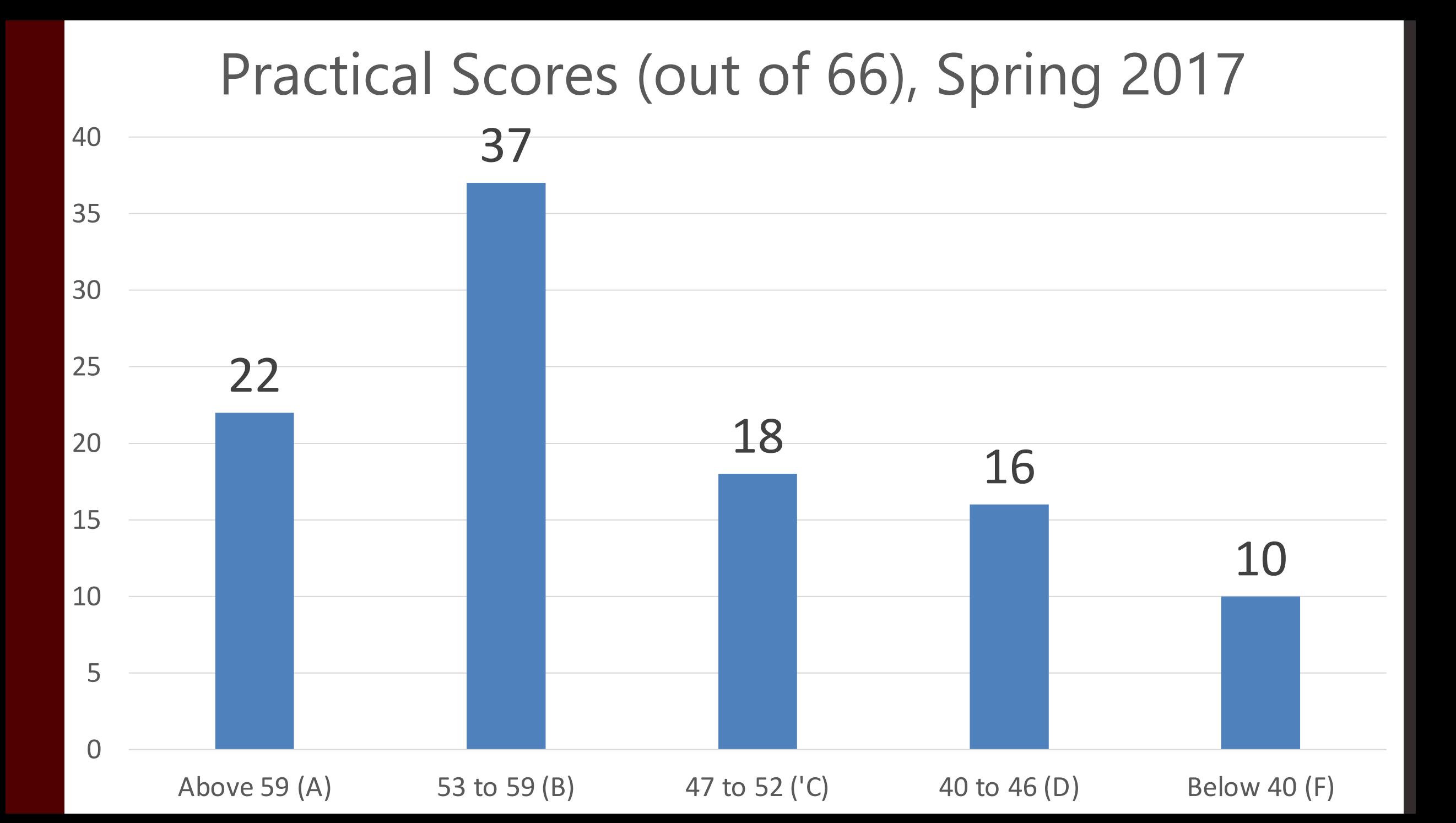

#### Practical Scores (out of 60), Fall 2016

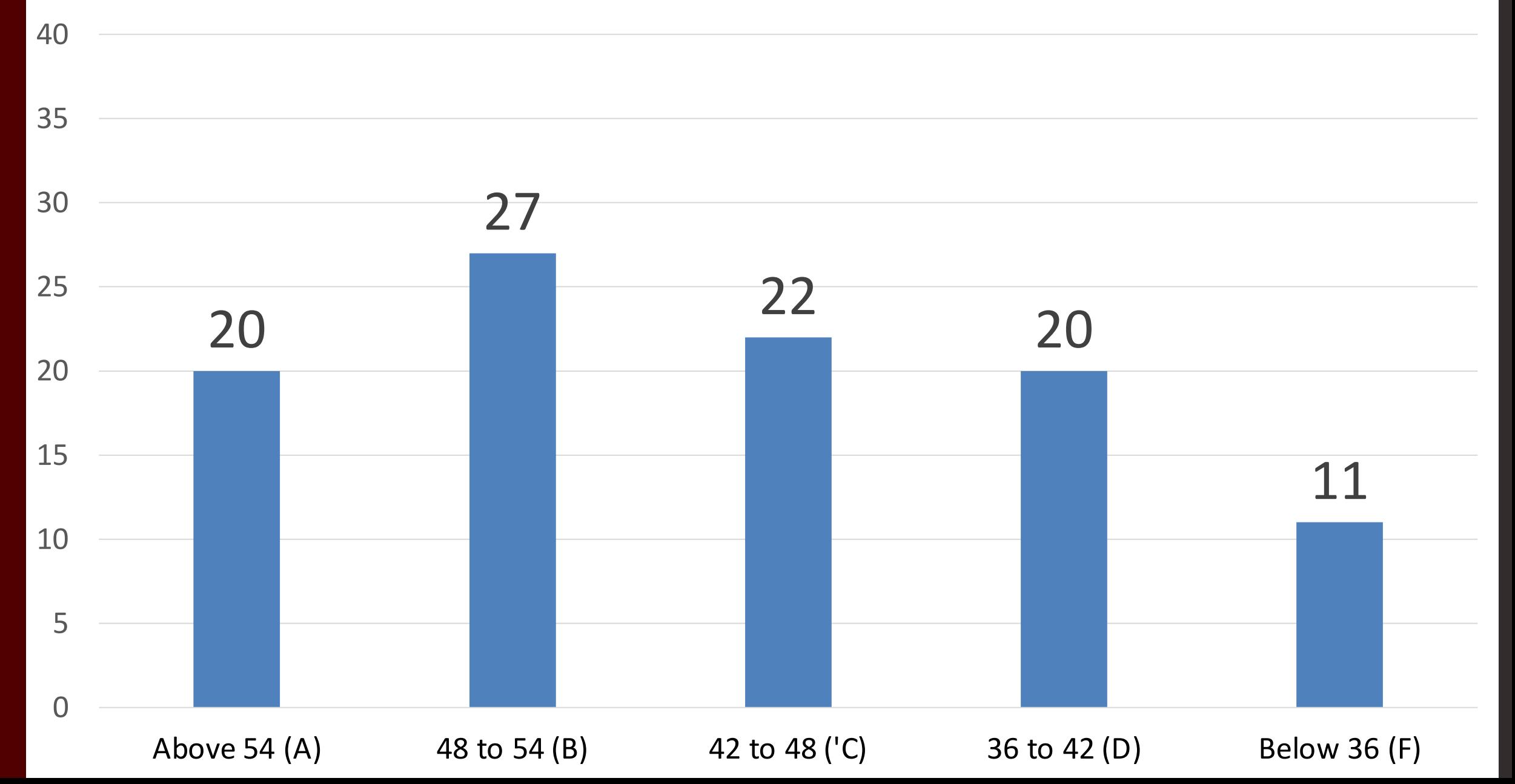

#### Earn Back

• An earn back activity, focusing on part three, is available on Moodle.

• Everyone is eligible to earn back up to 12 points, without exceeding the 66 cap (no percentages great than 100).

### Earn Back II

• This activity is due October 31<sup>st</sup>, Noon.

• Involves working through questions, assessing right answers, understanding how wrong answers came to be.

• Submit to me via email with the title 'Practical Earn Back'.

# Reviewing Practical

- I am happy to sit down with anyone to review your practical to understand your grade.
- Mary and Amanda will have the exams during their office hours next week.
- Schedule a time to come by my office outside of office hours.
- Meetme.so/UMassGIS

# Data Management

• It's fairly easy to unintentionally lose your data/analysis in Arc

• Part of this we've discussed before (organizing your data)

• Part of it is structural (we'll address now)

# Saving, Processing, Defaults

• ArcMap processes things where it has been set to defaultly process them.

• This is often not useful for you.

• In order to remain in control of your data and analysis, you need to ensure your own data and analytical consistencies.

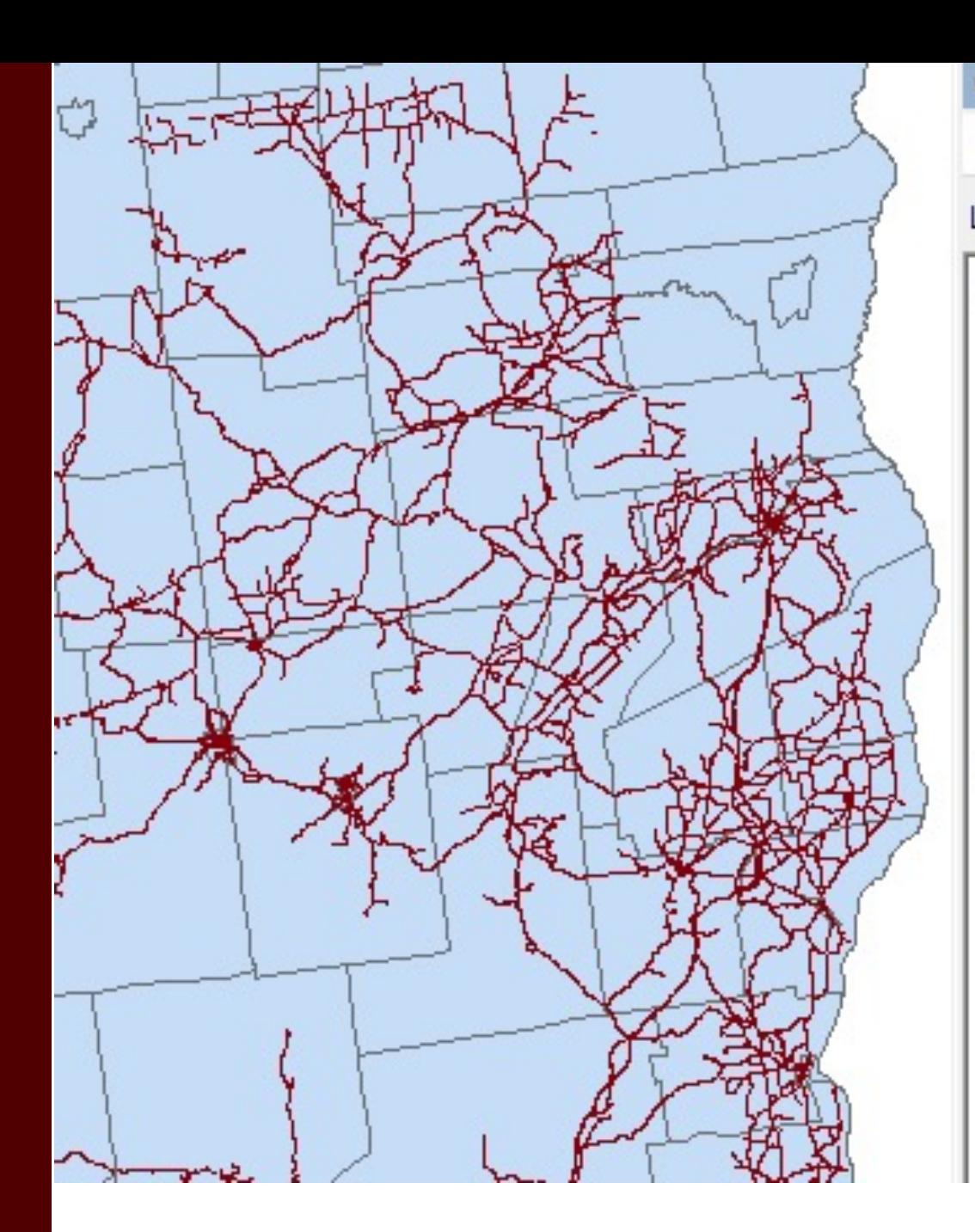

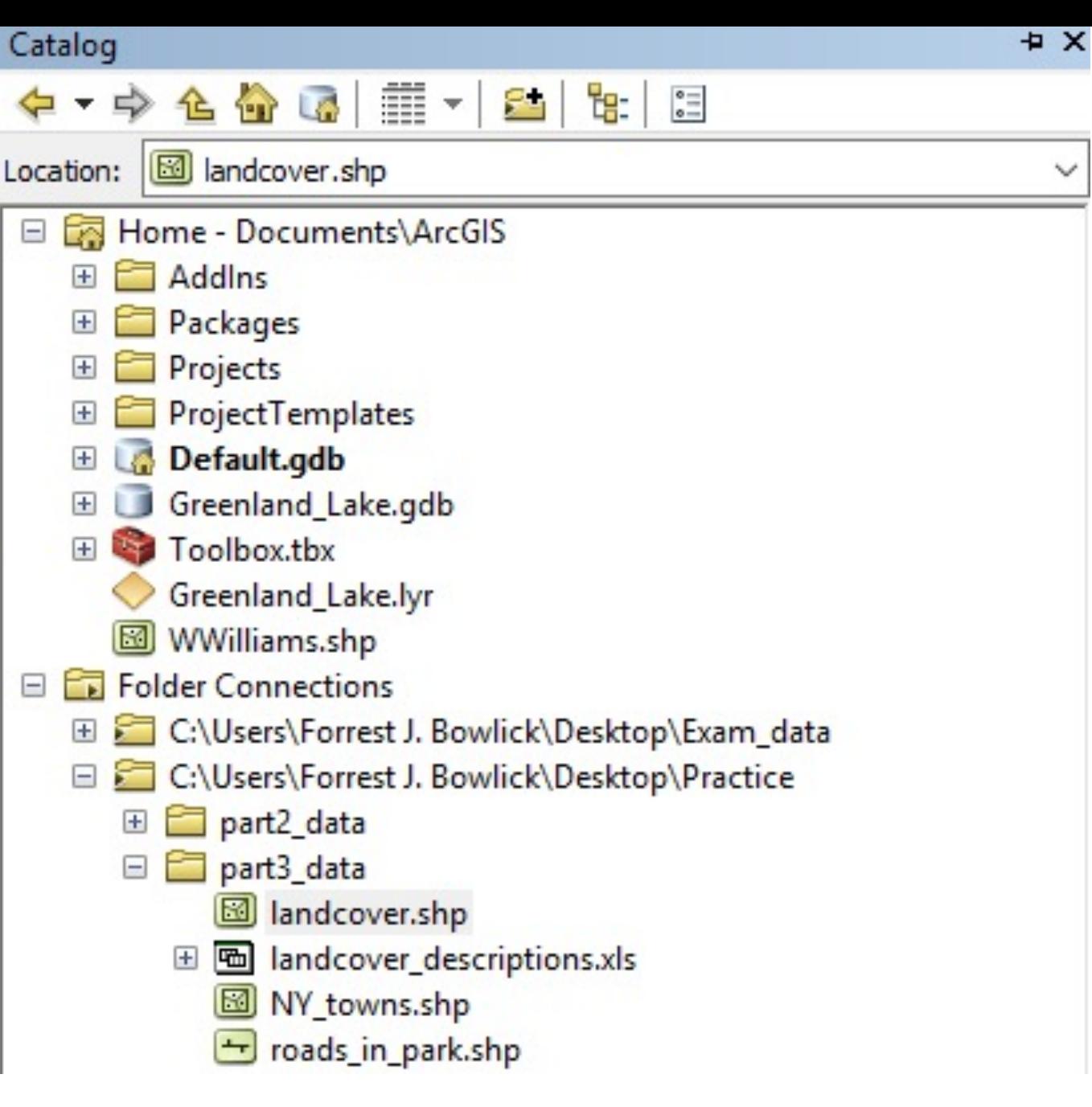

#### Beware the Default Geodatabase

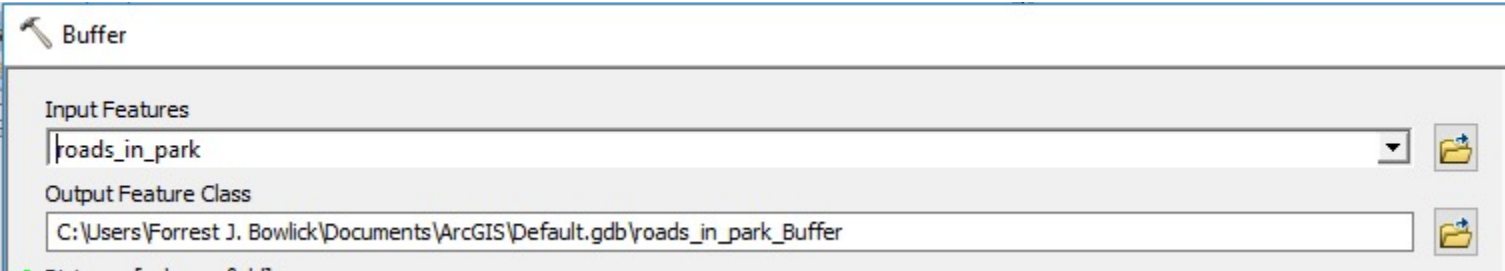

### Default Geodatabase?

• The preset place where ArcMap puts your stuff.

• Located (unless you change it) at: C:\Users\ArcGIS\Default.gdb

#### Geodatabase?

• Via ArcHelp:

– 'An ArcGIS geodatabase is a collection of geographic datasets of various types held in a common file system folder, or a multiuser relational DBMS (database management system)'.

#### Database?

• You've been using them already!

#### Table **日·暑·阳秀四画×**

#### roads in park

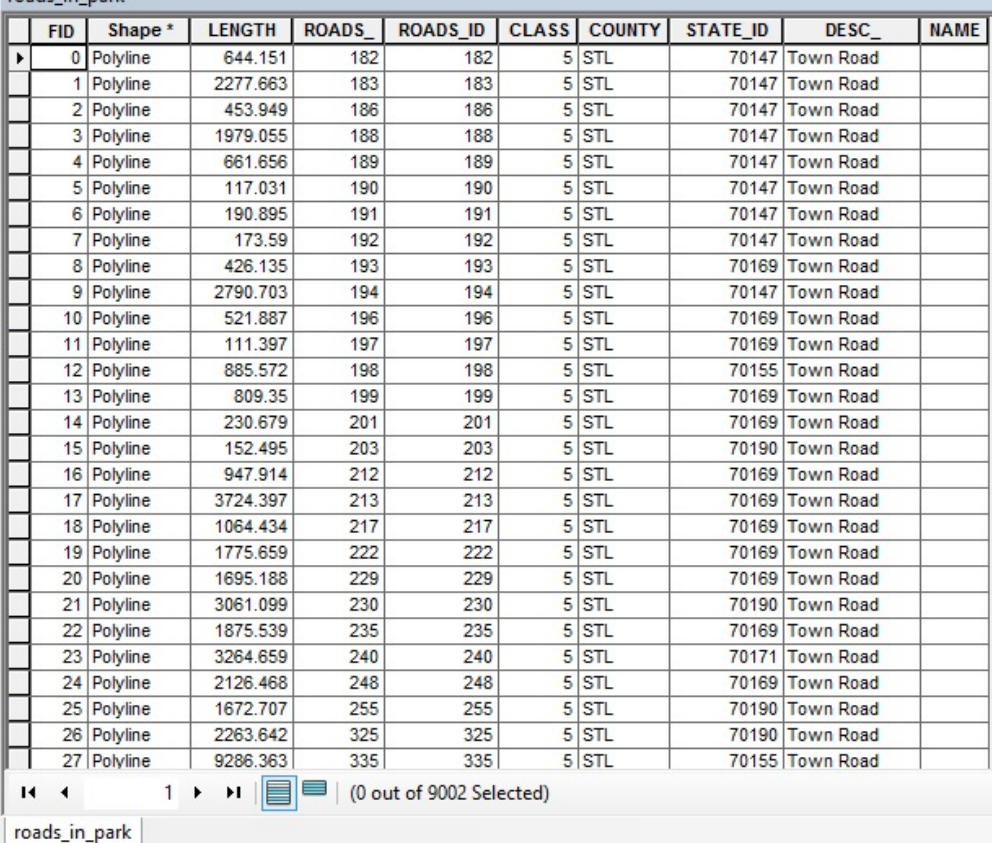

#### Geo?

• Stop it.

# Default Geodatabase Problems

• Where the default .gdb exists is likely not where your data is mobile.

• Your flash drive might store the original files, but the analysis is staying behind

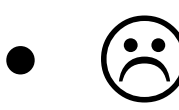

# How do you tell?

#### • Remember the fantastic source tab.

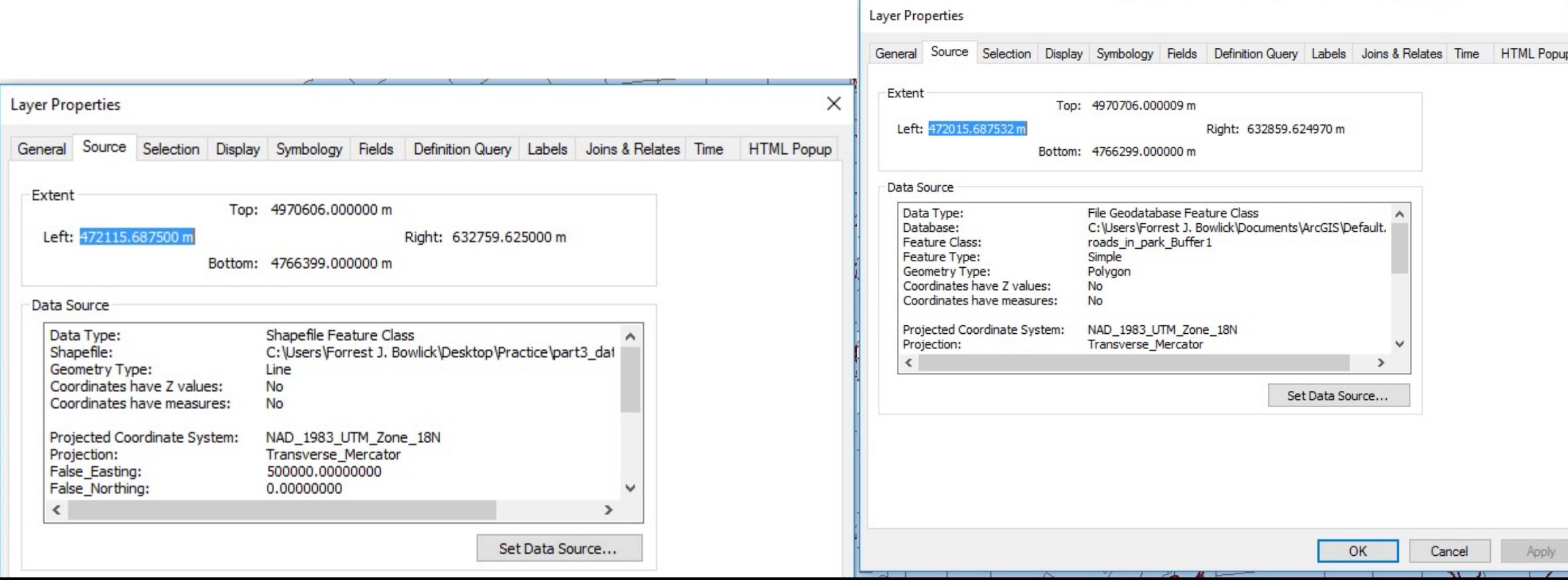

# Those Pesksy !

• The ! appear when you load an .mxd into ArcMap but it can't find your data.

• Think back to one of our definitions of GIS: The container of maps.

### What does it mean?

• 'When data has been relocated after the creation of an ArcMap .mxd, relative path names no longer work. A red exclamation point appears next to the feature classes in the ArcMap table of contents.'

• If you have all the data, an easy fix.

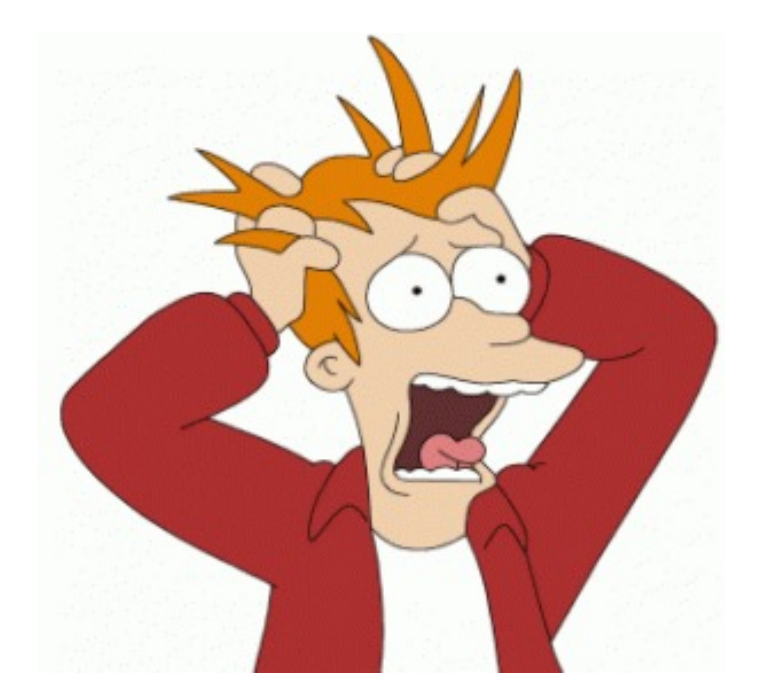

#### **■ Layers** □ 2! Nevada\_agriculture □ 2! ne\_nass\_strata\_utm14\_wgs84  $\Box$  <all other values> Legend 15% - 50 % Cultivated 51% - 80 % Cultivated < 15 % Cultivated  $\sim$   $\sim$  $\blacksquare$  > 80 % Cultivated Agri-Urban: > 20 Homes per Sq. Mi. Commercial: > 20 Homes per Sq. Mi. Non-Agricultural  $\Box$  Water □ 2! nd\_nass\_strata\_utm14\_wgs84  $\Box$  <all other values> **LEGEND** 15 - 50 % Cultivated 51 - 75 % Cultivated

#### But, it's easy to fix incorrect paths (provided you have the data)

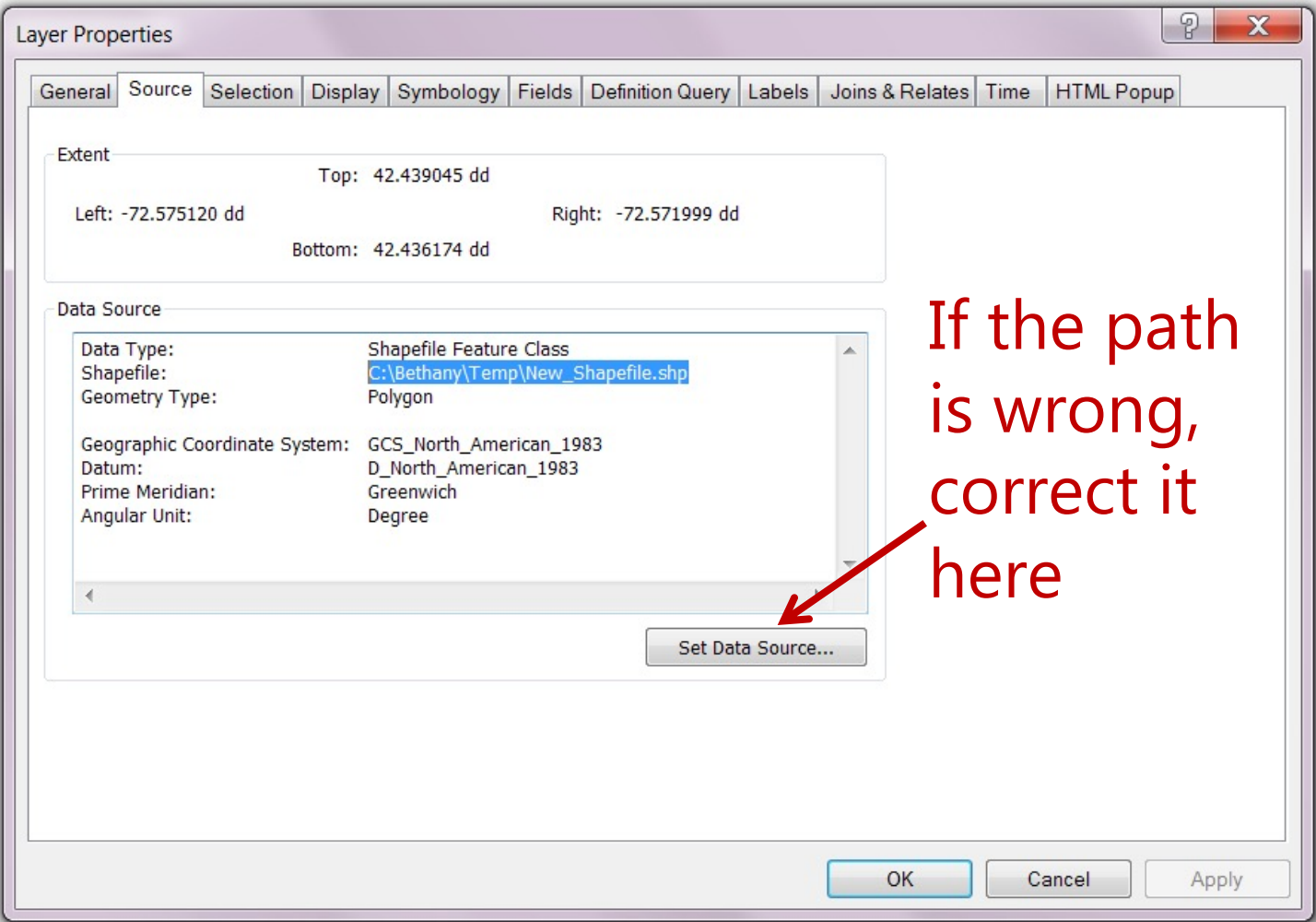

#### Use 'list by source' in ArcMap Table of Contents to view paths

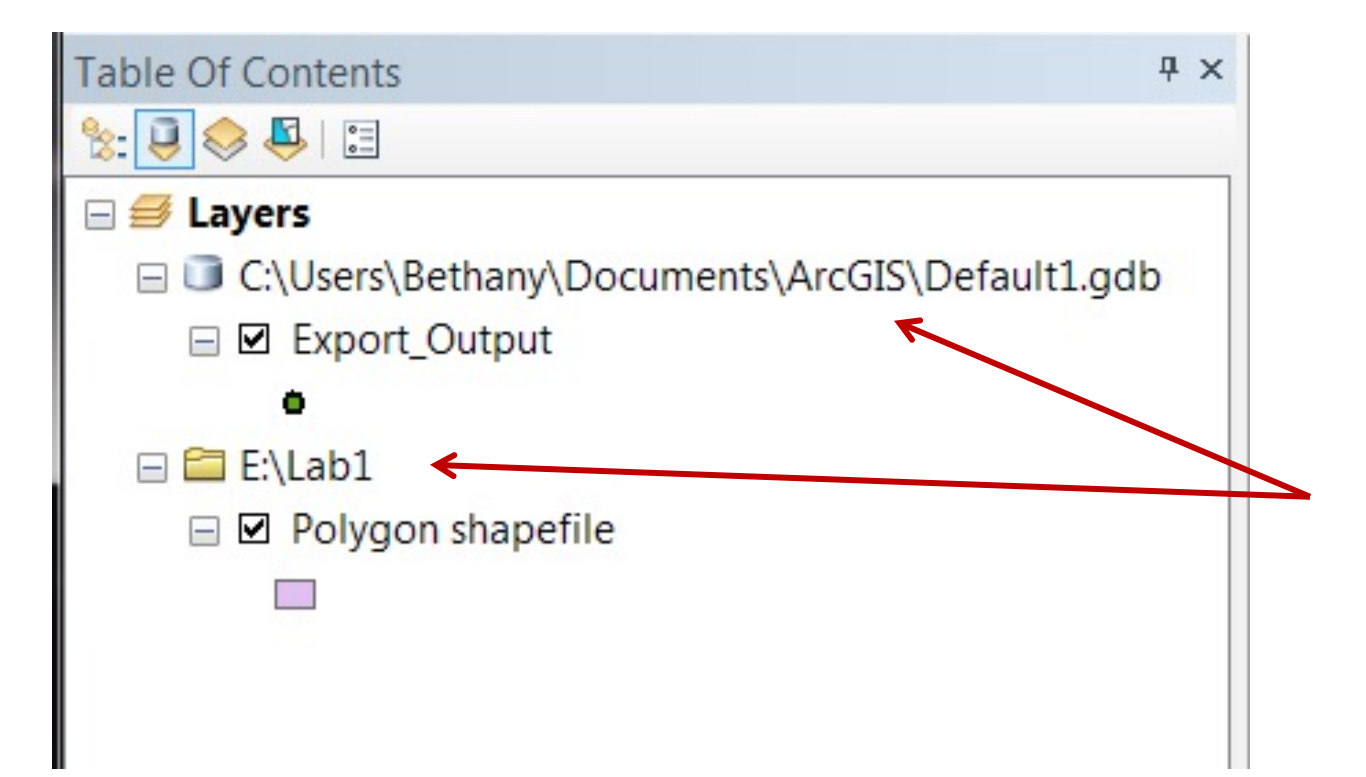

Path to your data – anything you want to keep should NOT be in a temporary directory or a directory that may be wiped!

# Projects

• Assignments ongoing.

• Still missing about half the class!

• Communication matters.

# Tips

• **You** are the practitioner!

• Ask questions!

• Protect your Data!!!

# Project Anxiety? Me too!

#### Where do data come from?

#### How reliable are they?

How can you create your own?

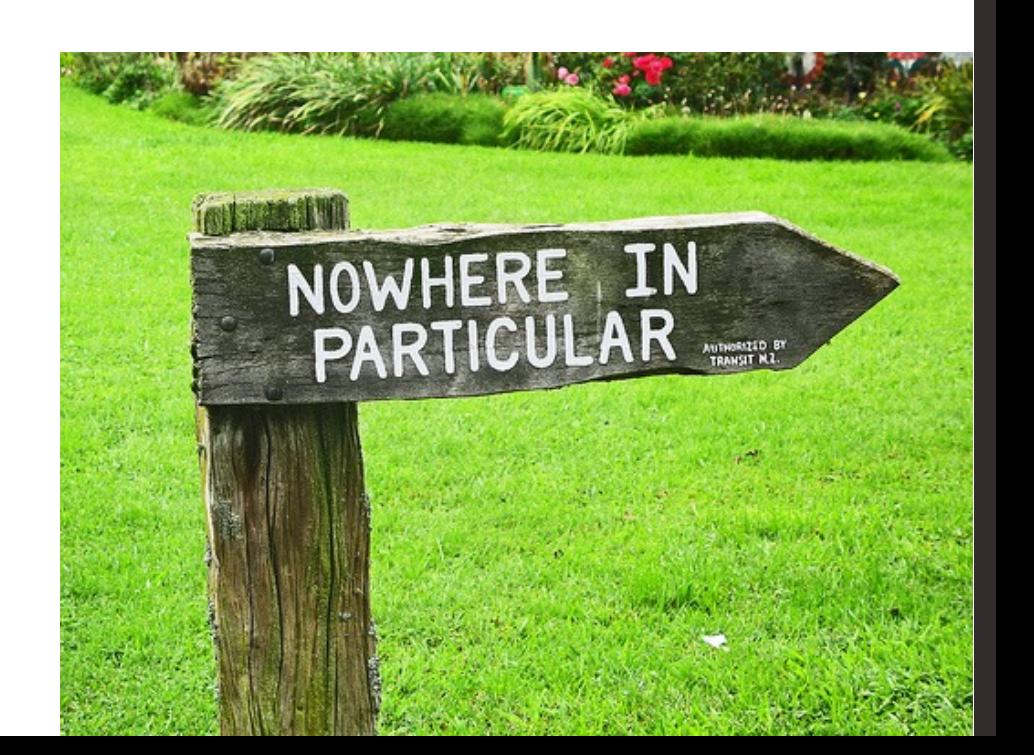

# Data from Everywhere

• Anything with spatial attributes can be mapped.

• Even things without explicitly spatial attributes can be mapped!

• If mappable, GIS can use it.

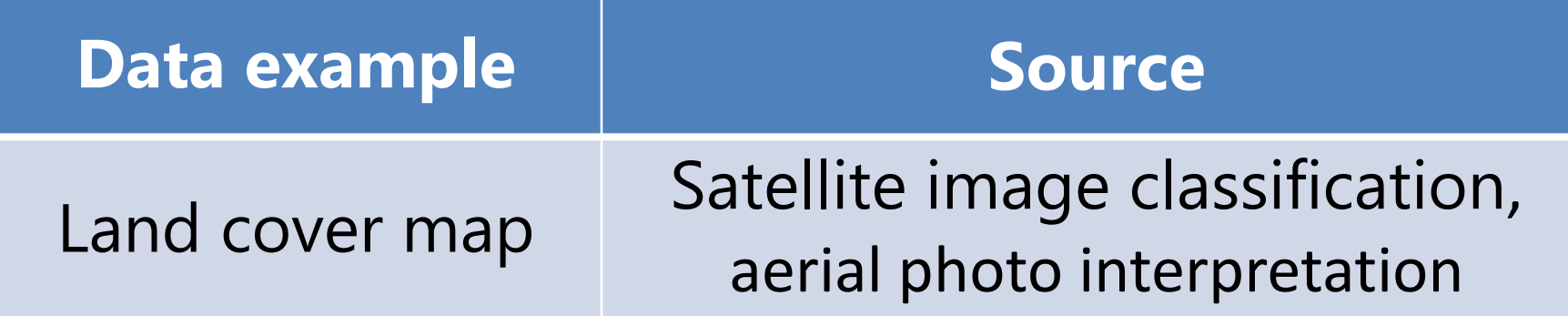

#### Land Cover Classification

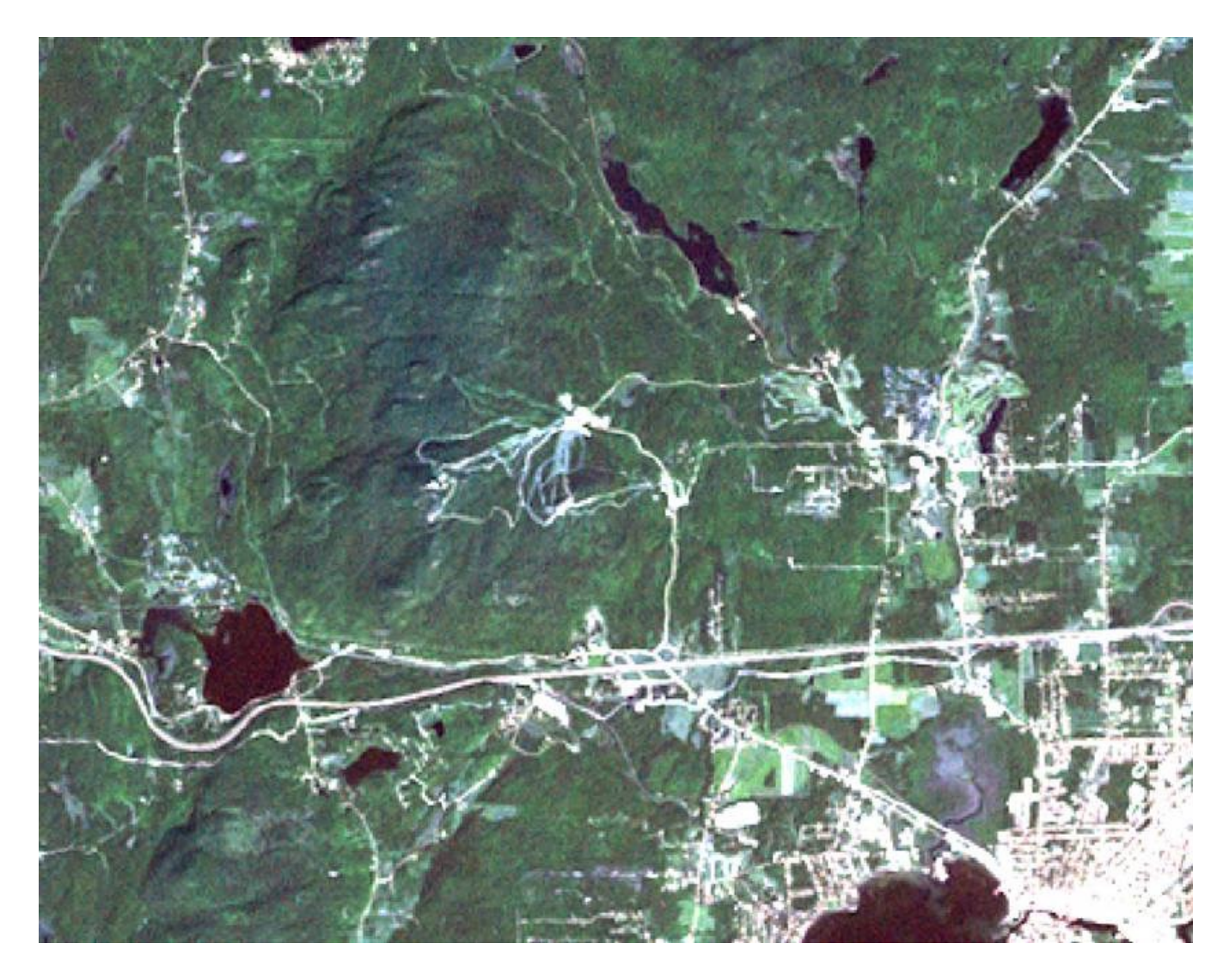

Landsat 7 Satellite imagery

#### Land Cover Classification II

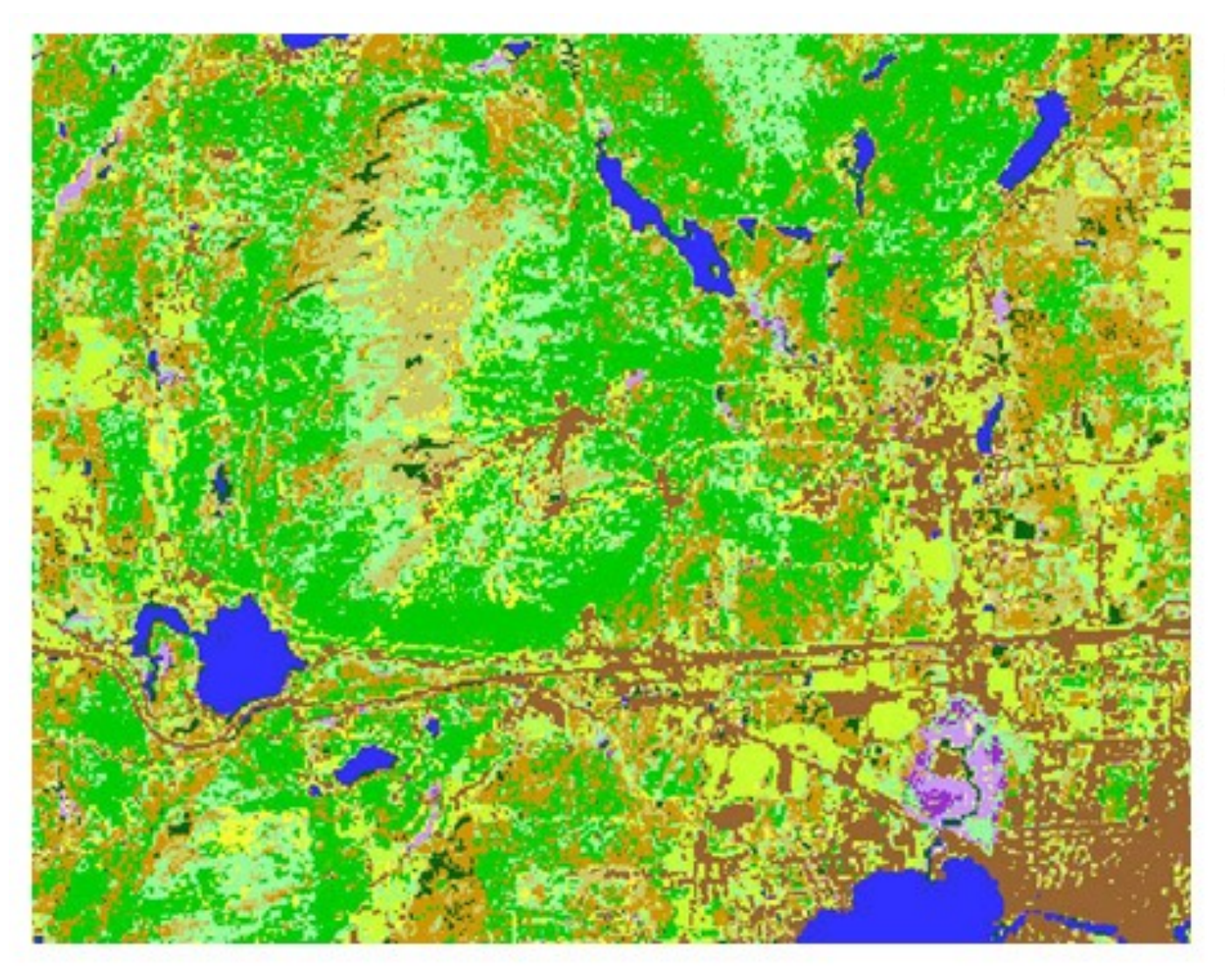

(Partial extract of the EOSD legend)

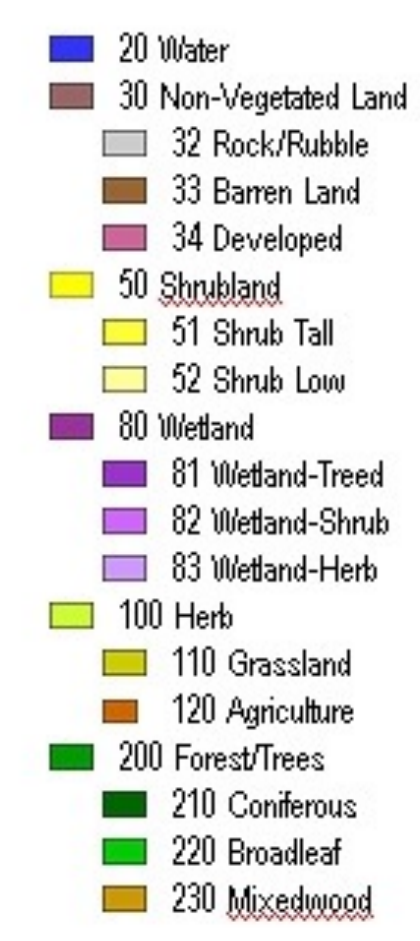

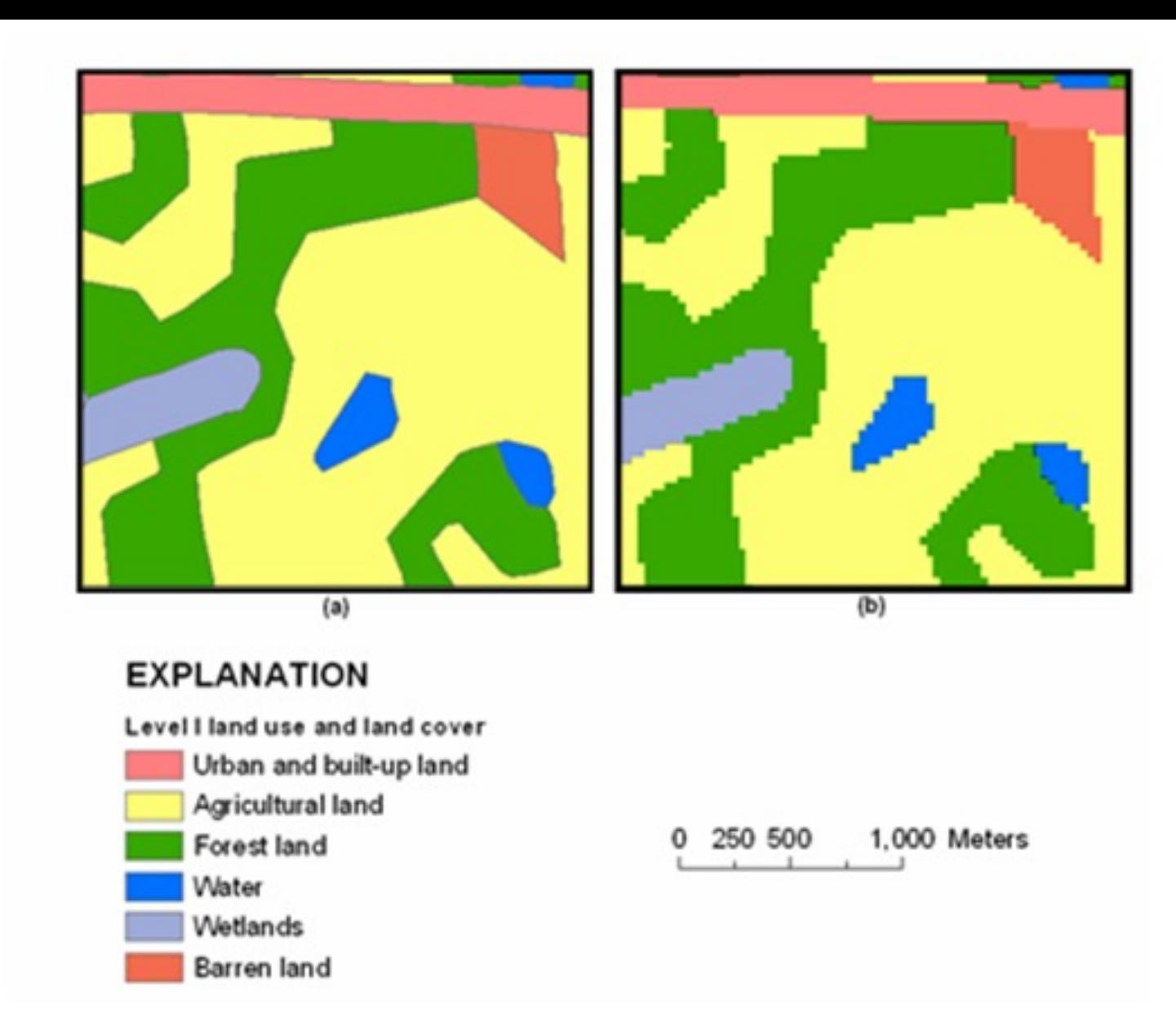

Comparison of land-use and land-cover data represented in (A) polygon and Figure 6. (B) 30-meter-resolution raster formats.

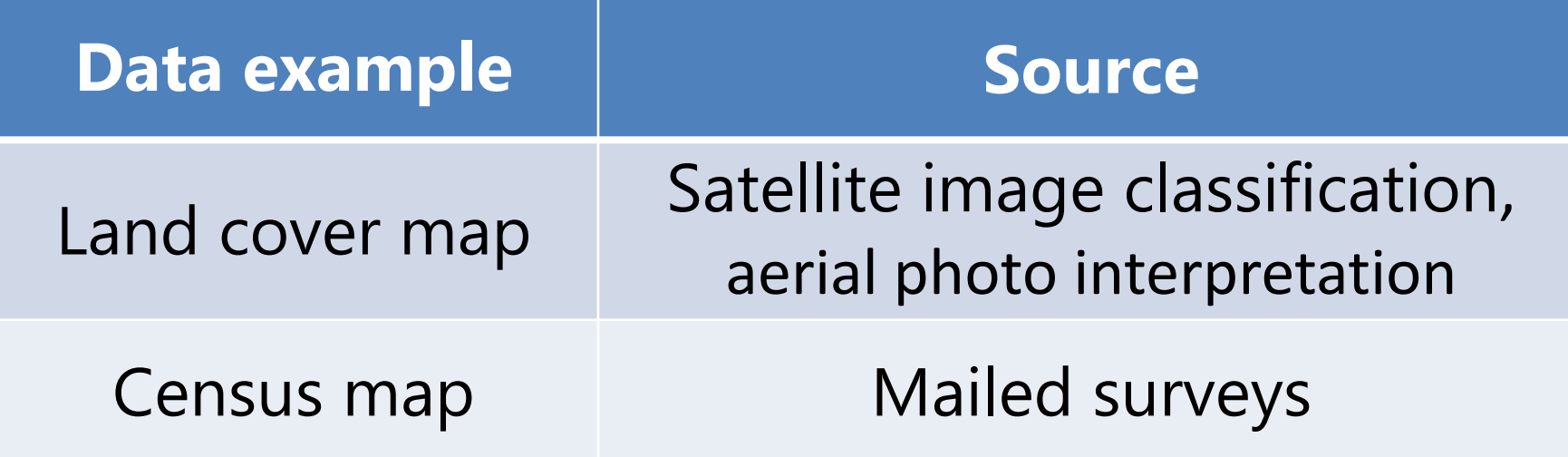

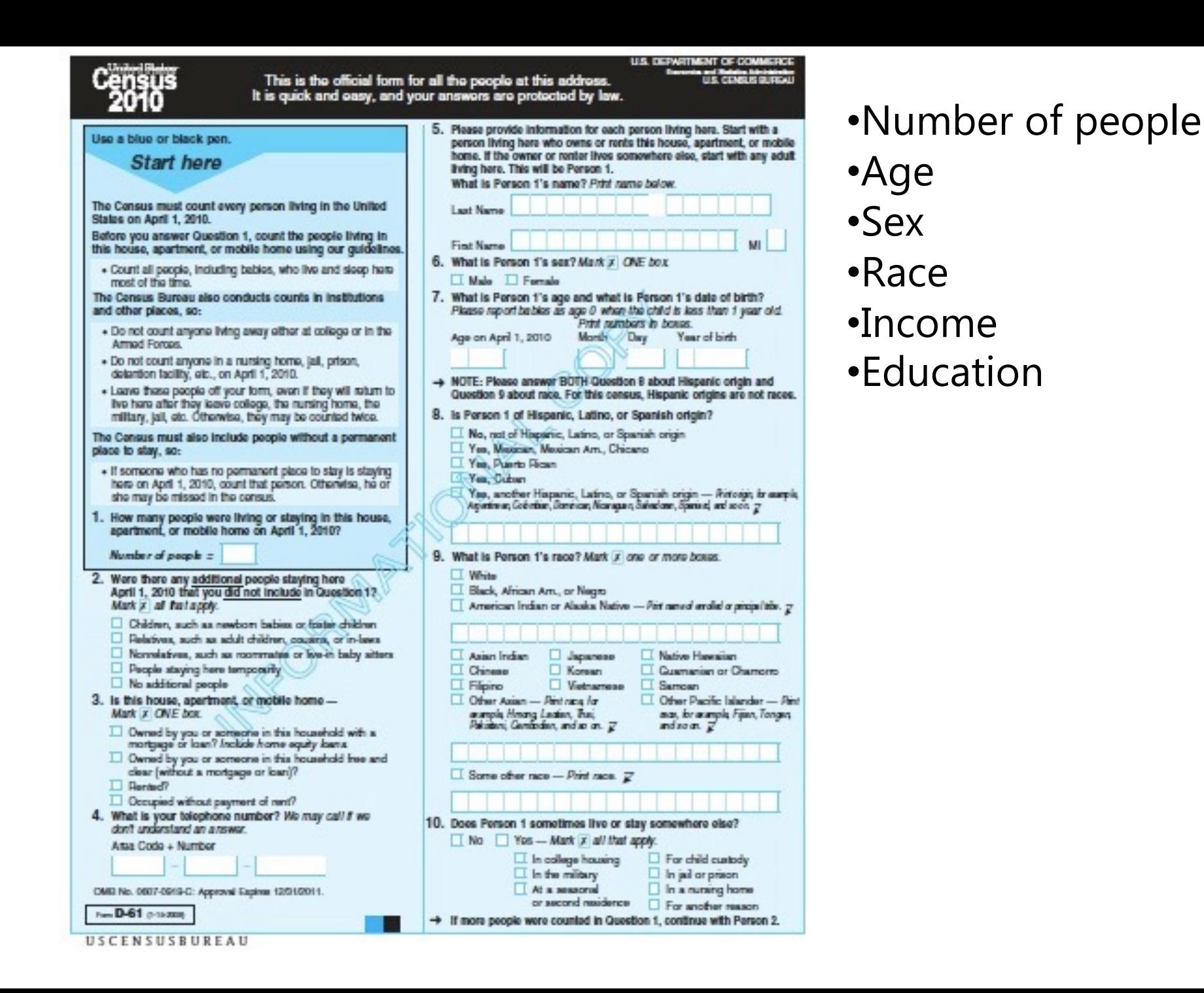

## Population density by county

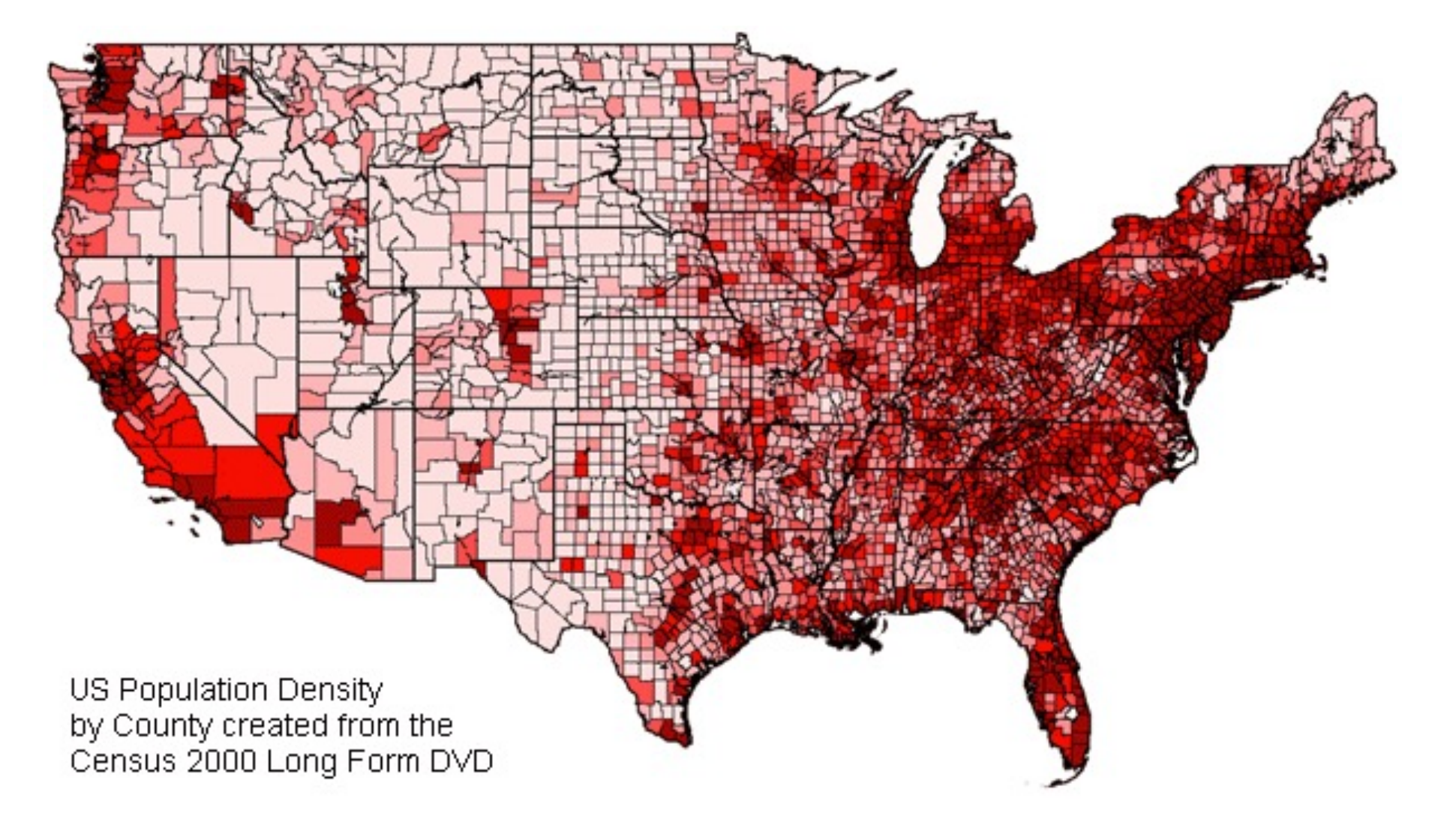

### County-level census information

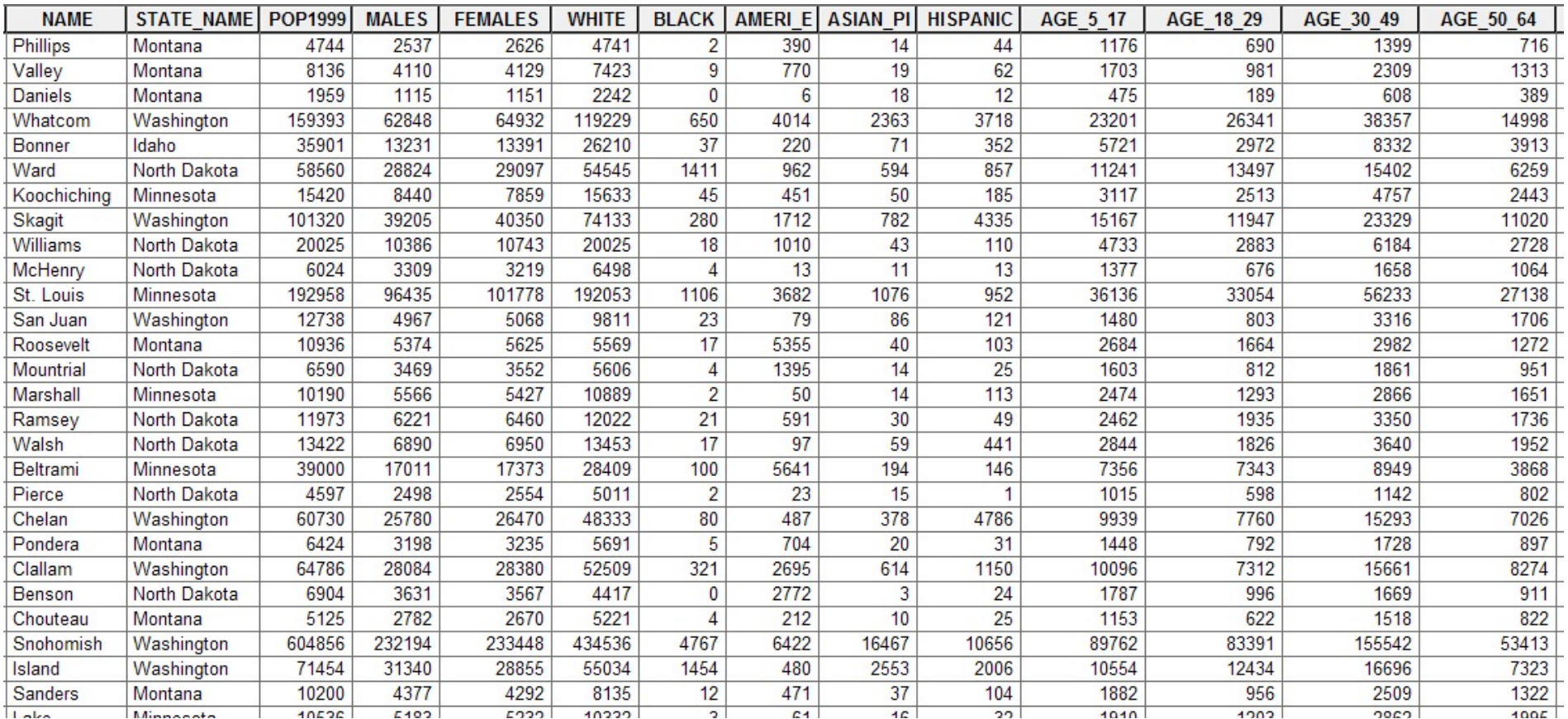

#### Beware Human Error

• The nature of the classifications and groups you allocate data to might not be scientifically valid.

• Always collect data with the structure of your organization in mind.

# Timely Example

[https://www.youtube.com/watch?v=QZZwoObFMhU](https://www.youtube.com/watch?v=YcUDBgYodIE) <https://www.youtube.com/watch?v=YcUDBgYodIE>

# tx.ag/GIS7B

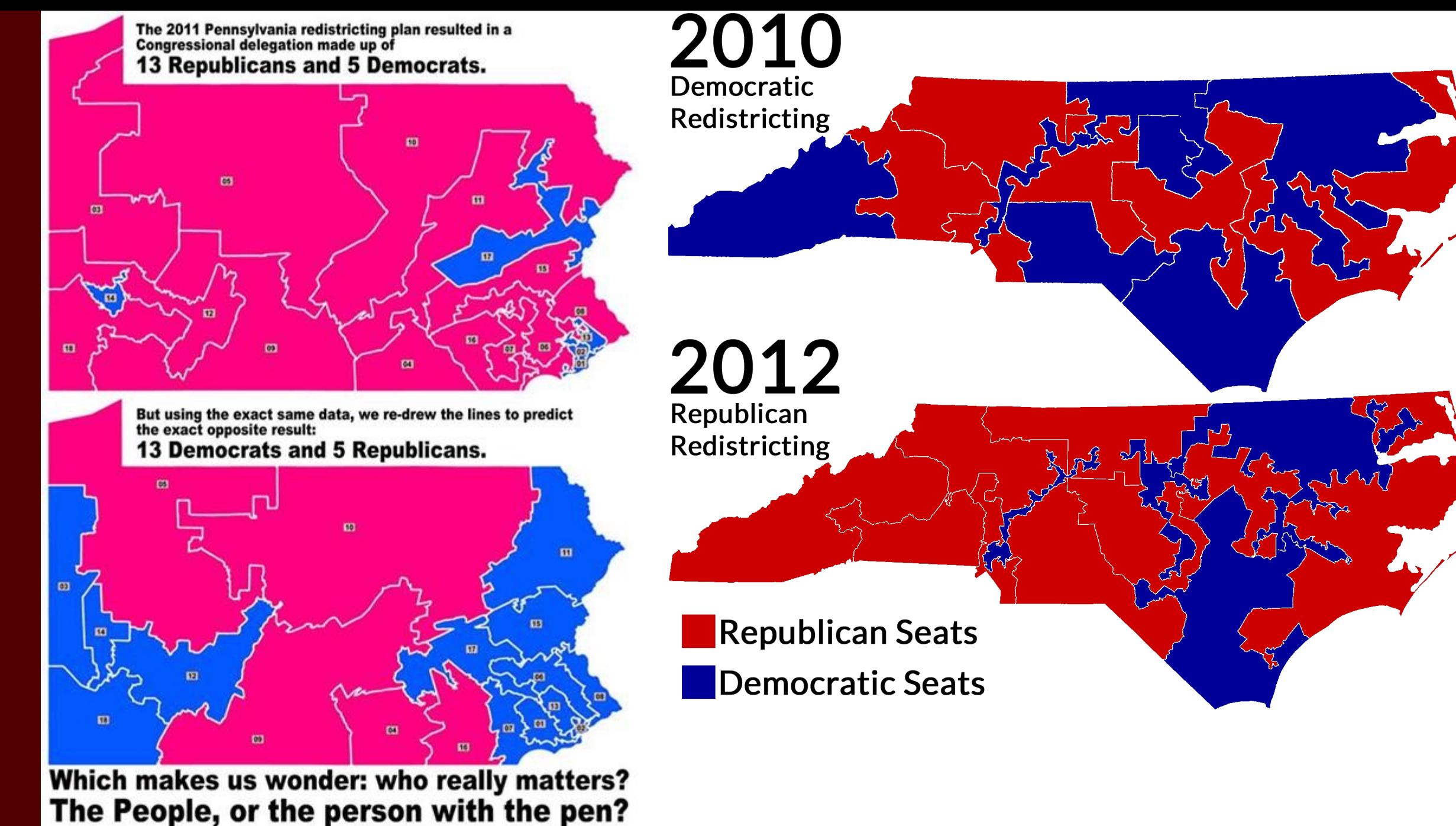

www.senatorleach.com/redistricting

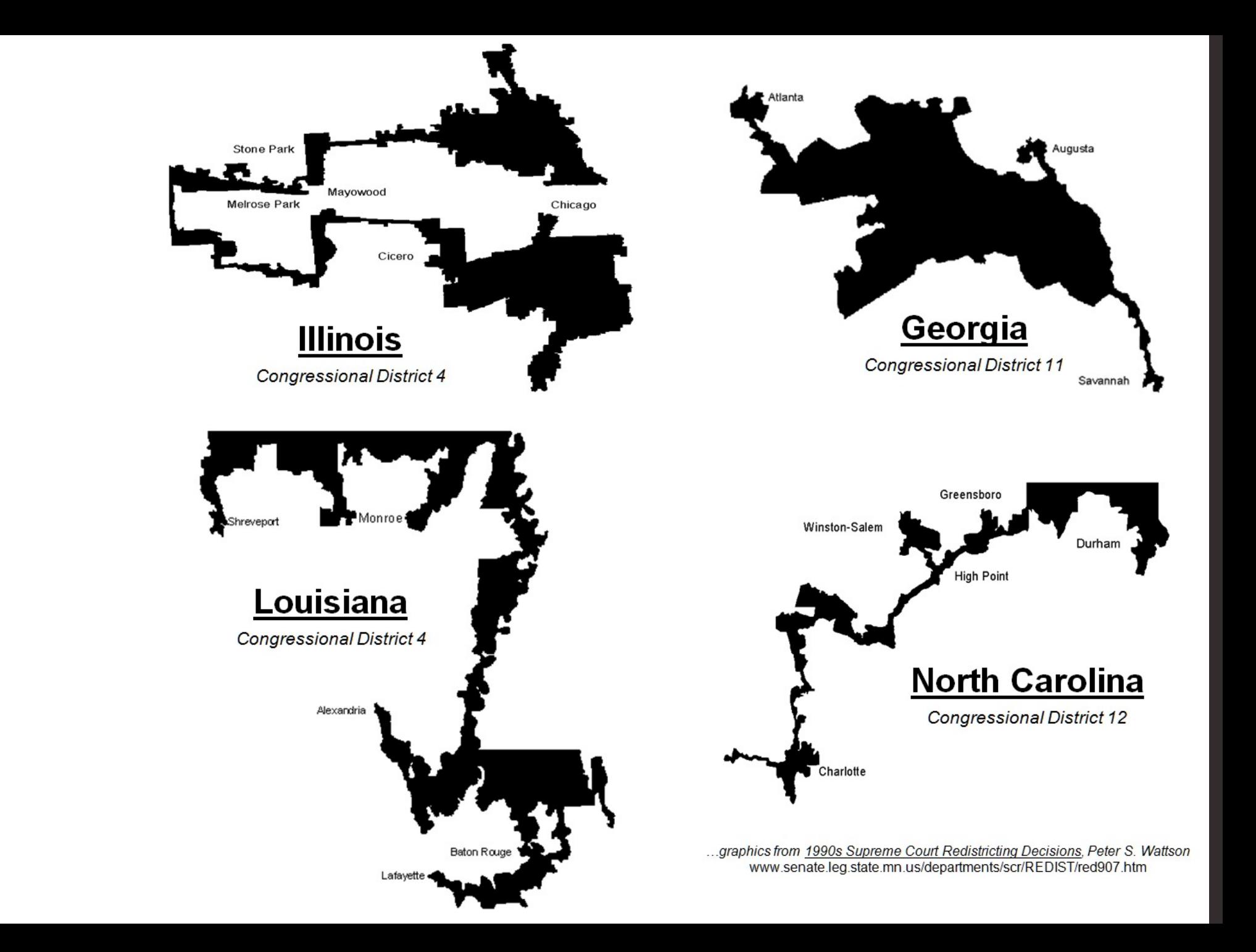

#### Gerrymandering, explained

Three different ways to divide 50 people into five districts

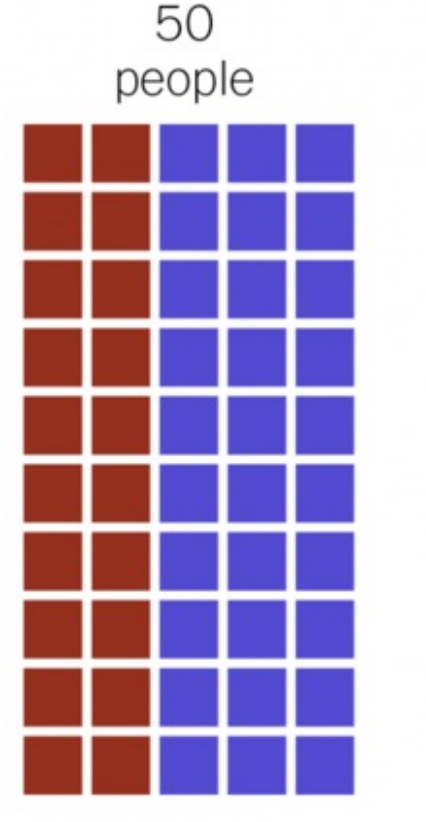

60% blue, 40% red

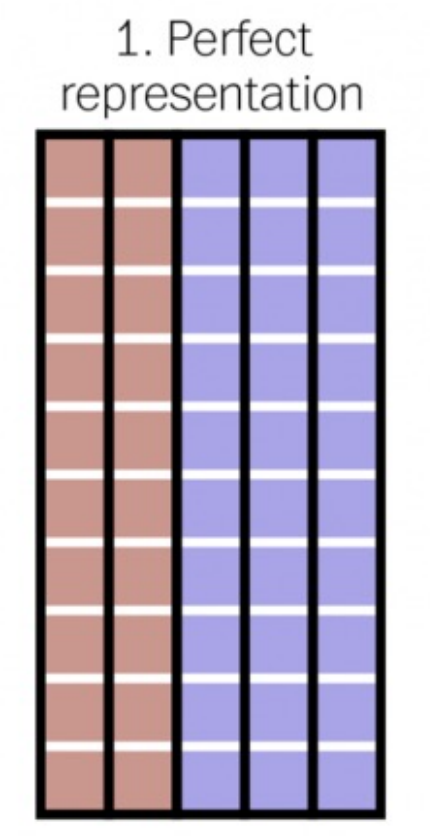

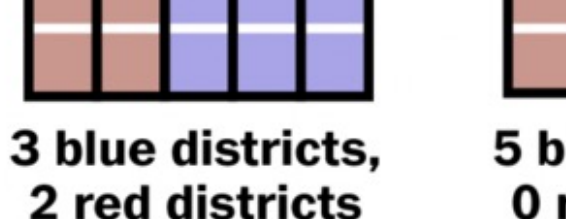

**BLUE WINS** 

2. Compact, but unfair

5 blue districts, 0 red districts

**BLUE WINS** 

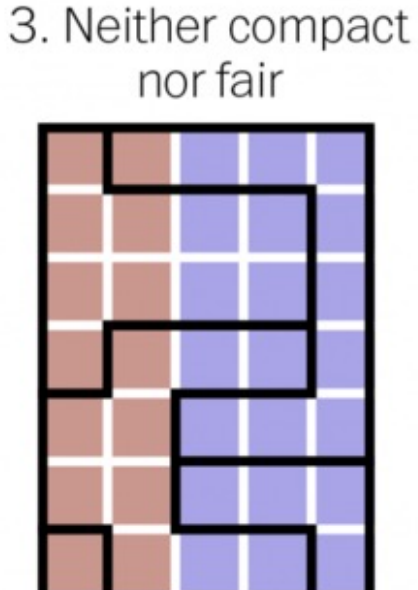

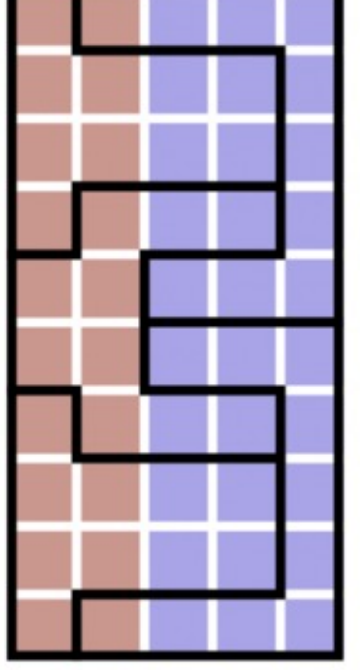

2 blue districts, 3 red districts

**RED WINS** 

#### Roads

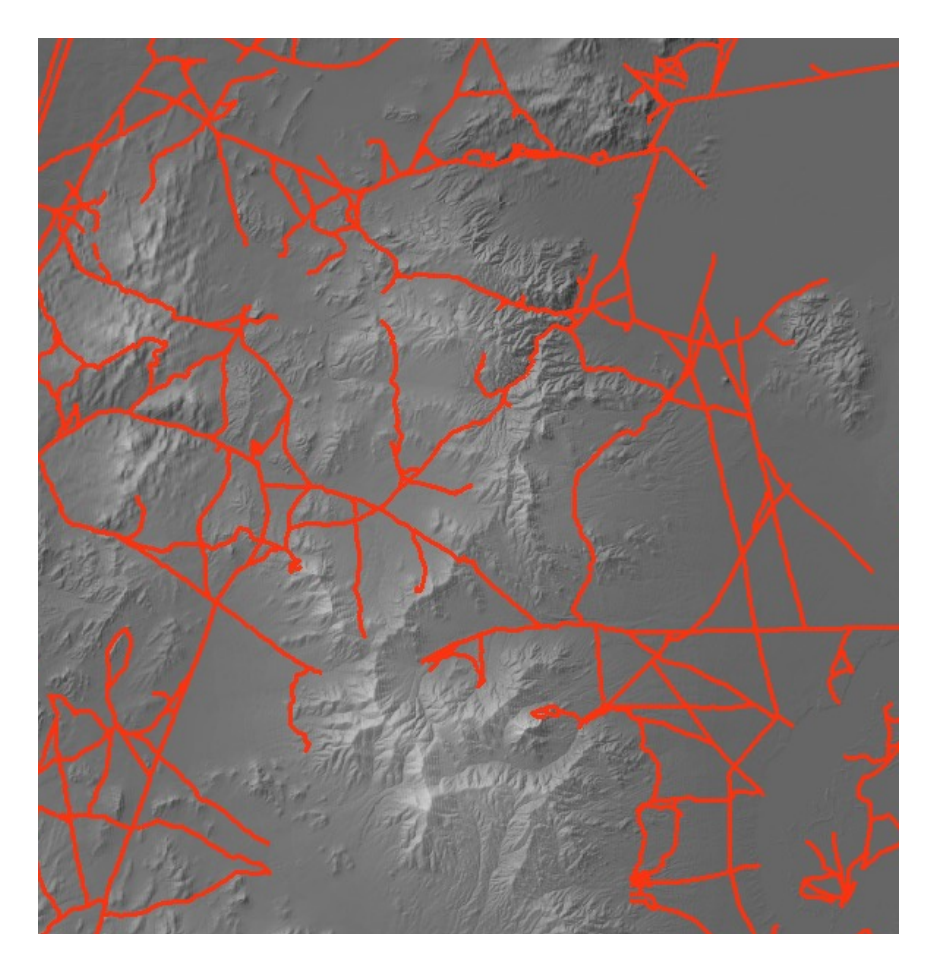

#### AU U.S. Census Bureau

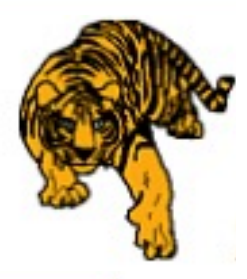

#### **TIGER Navigation**

2010 CENSUS TIGER/LINE SHAPEFILES MAIN **DOWNLOAD SHAPEFILES** RELEASE SCHEDULE **TECHNICAL DOCUMENTATION USER NOTES** 

#### **PREVIOUS VERSIONS** 2009 TIGER/LINE SHAPEFILES 2008 TIGER/LINE SHAPEFILES 2007 TIGER/LINE SHAPEFILES **TIGER/LINE FILES**

OTHER 2010 CENSUS GEOGRAPHIC PRODUCTS

**GEOGRAPHY MAIN PAGE** 

#### Other Geocoded road information

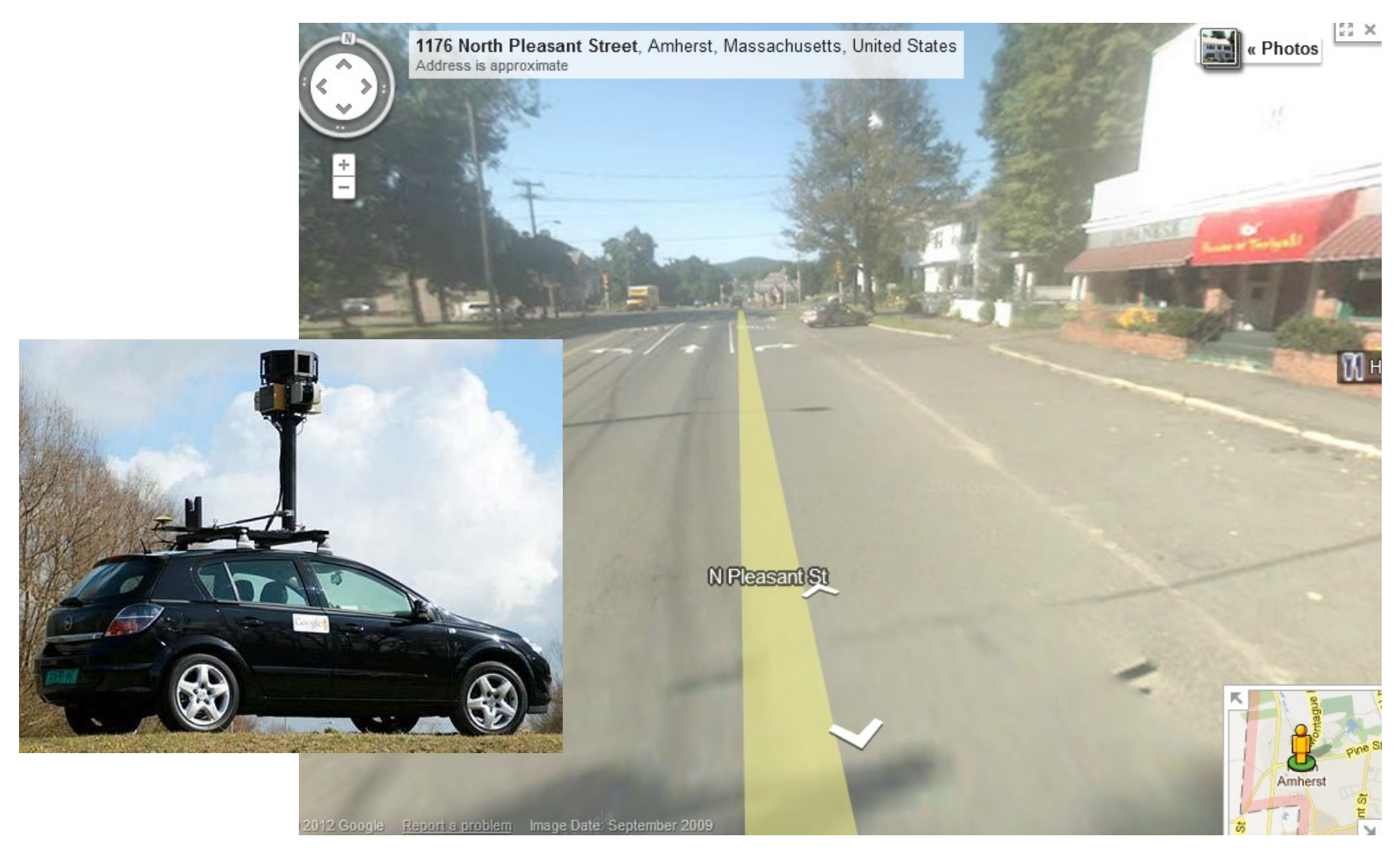

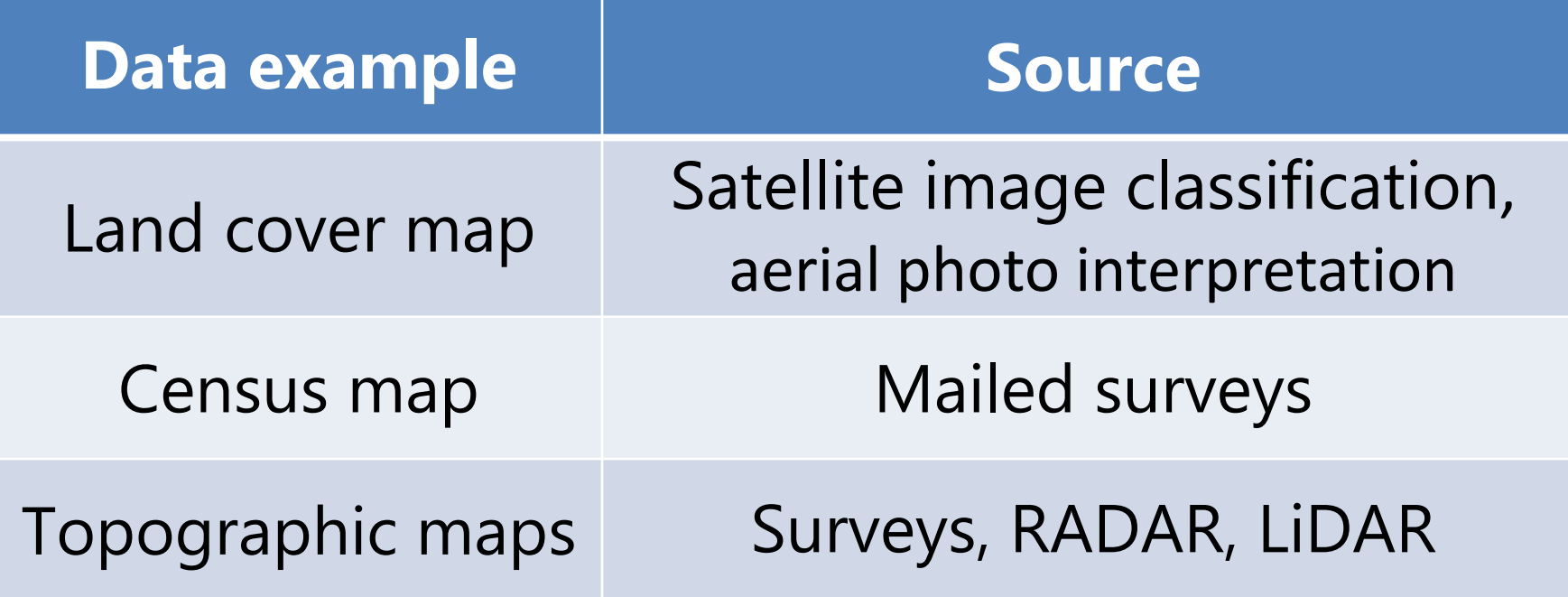

# Topographic Maps from Surveys

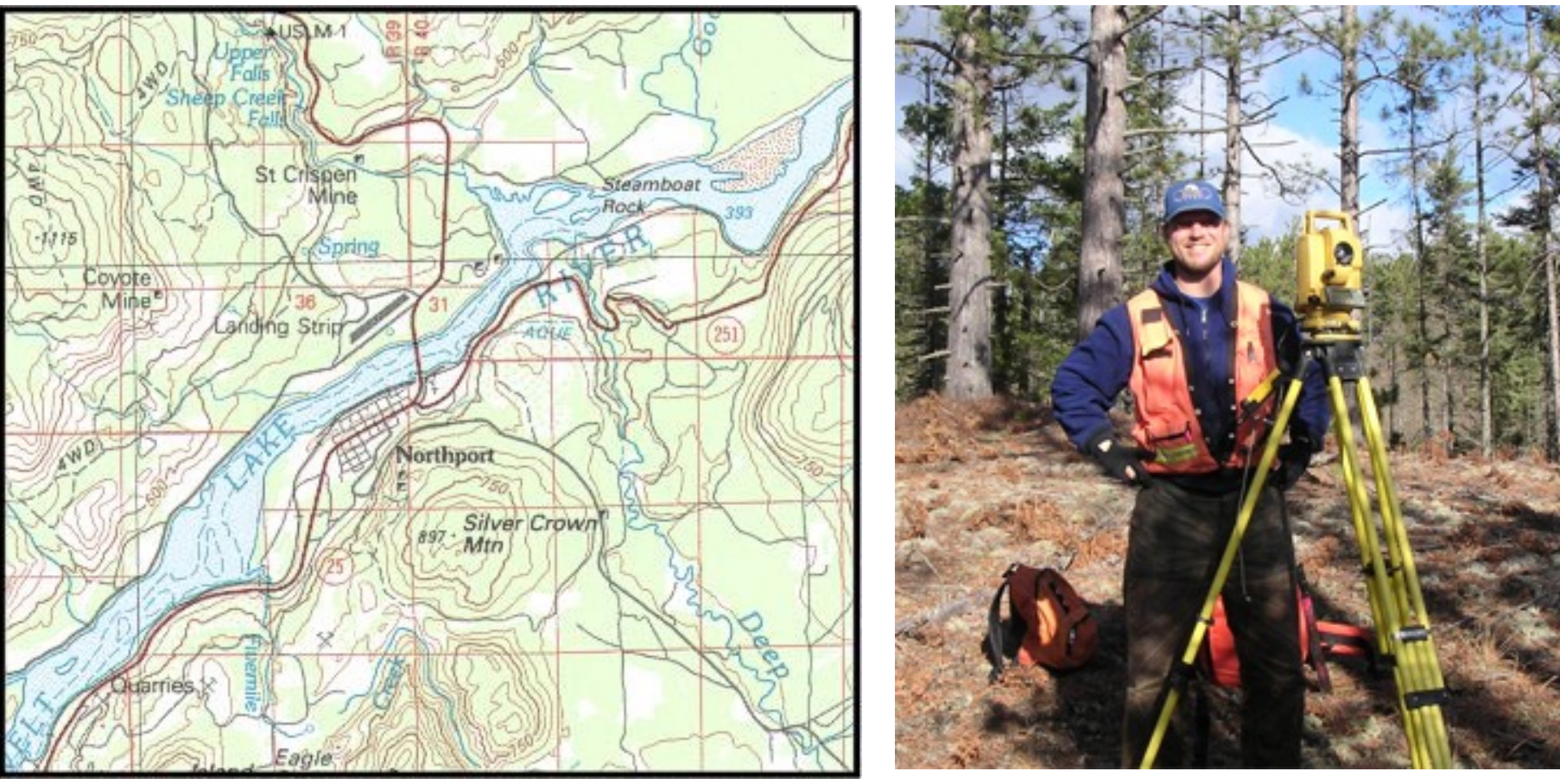

Example: USGS quadrangle topo lines defined based on widespread surveys

## Topographic Maps from SPACE

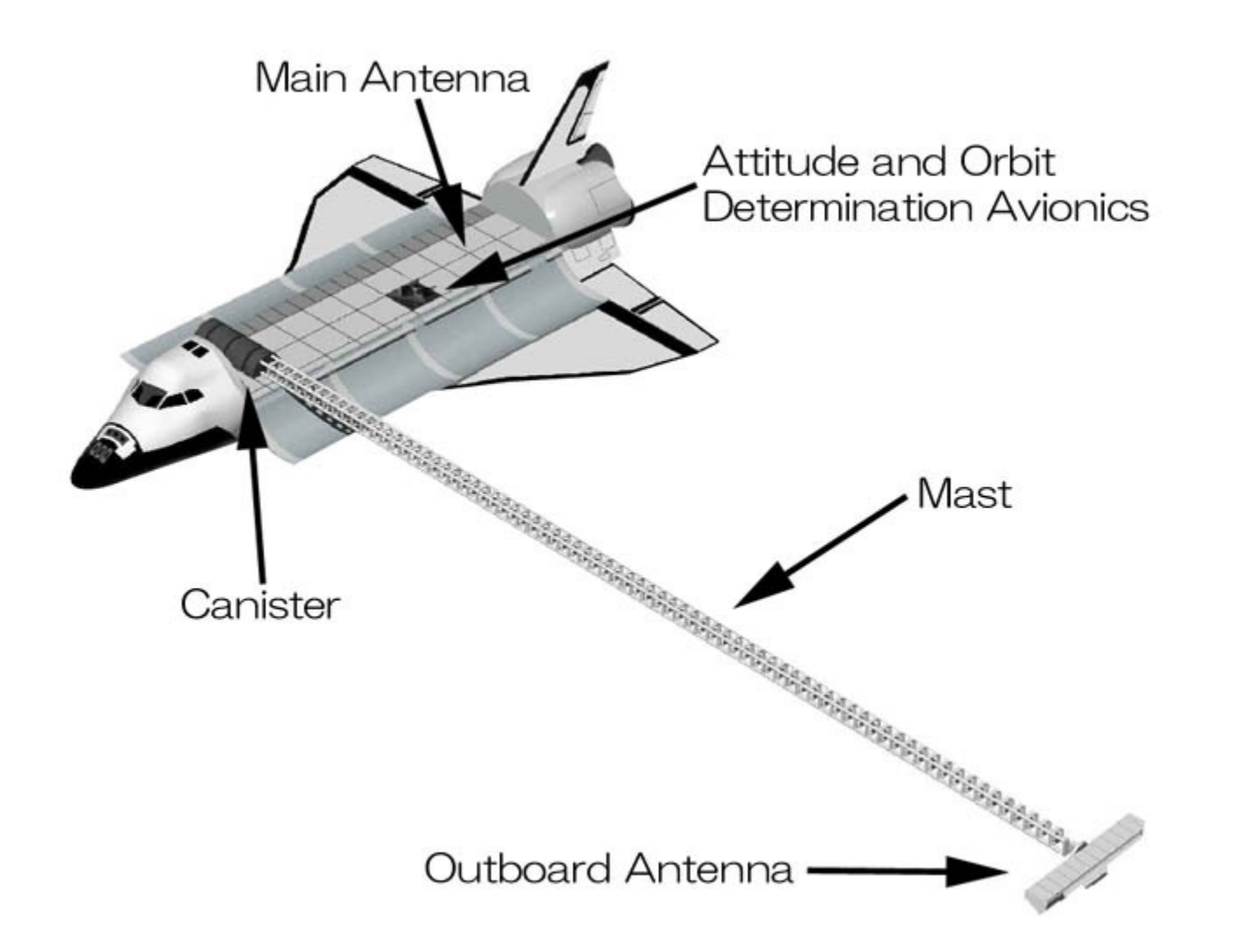

#### New-school topographic maps: SRTM

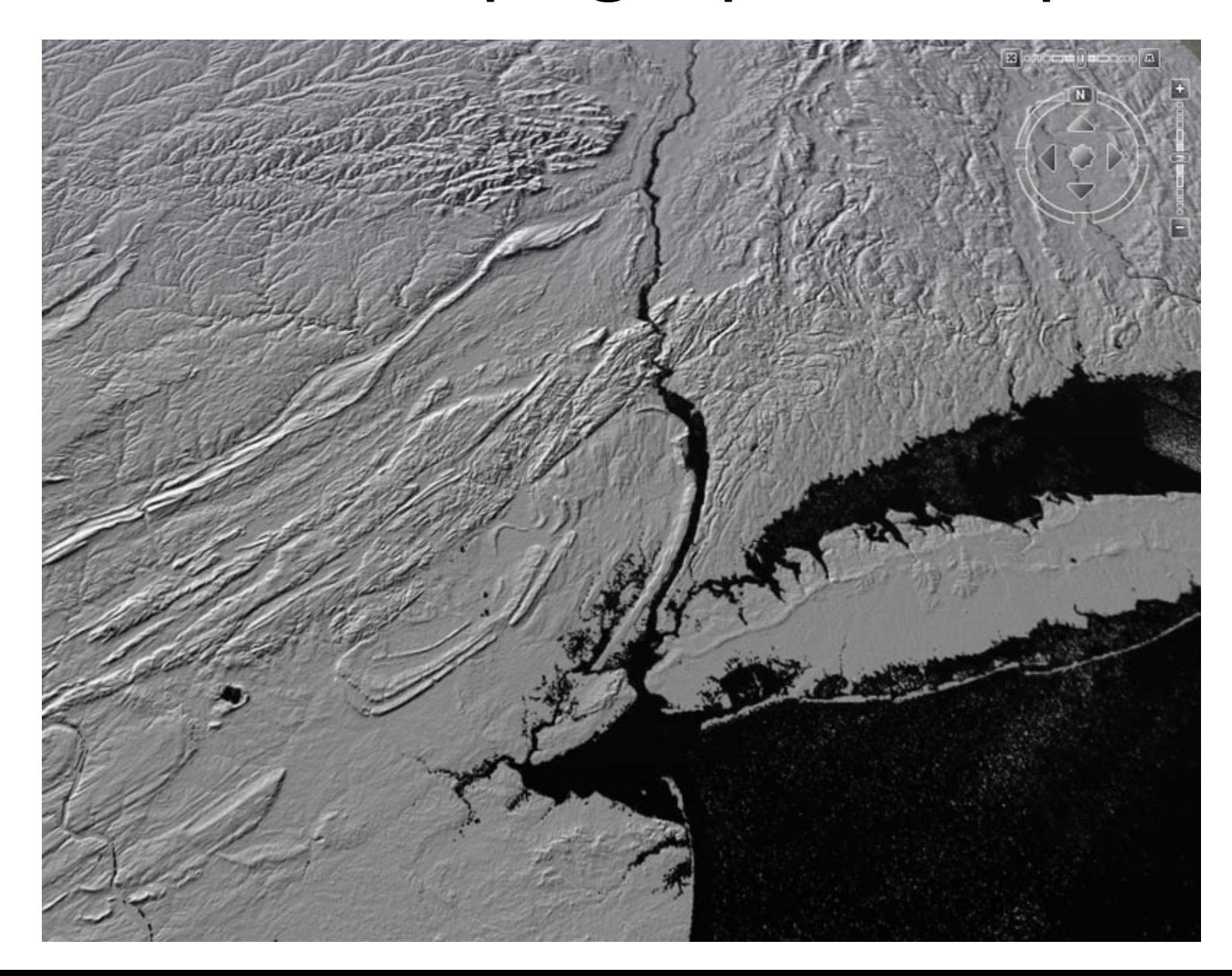

# Topographic Maps from LASERS

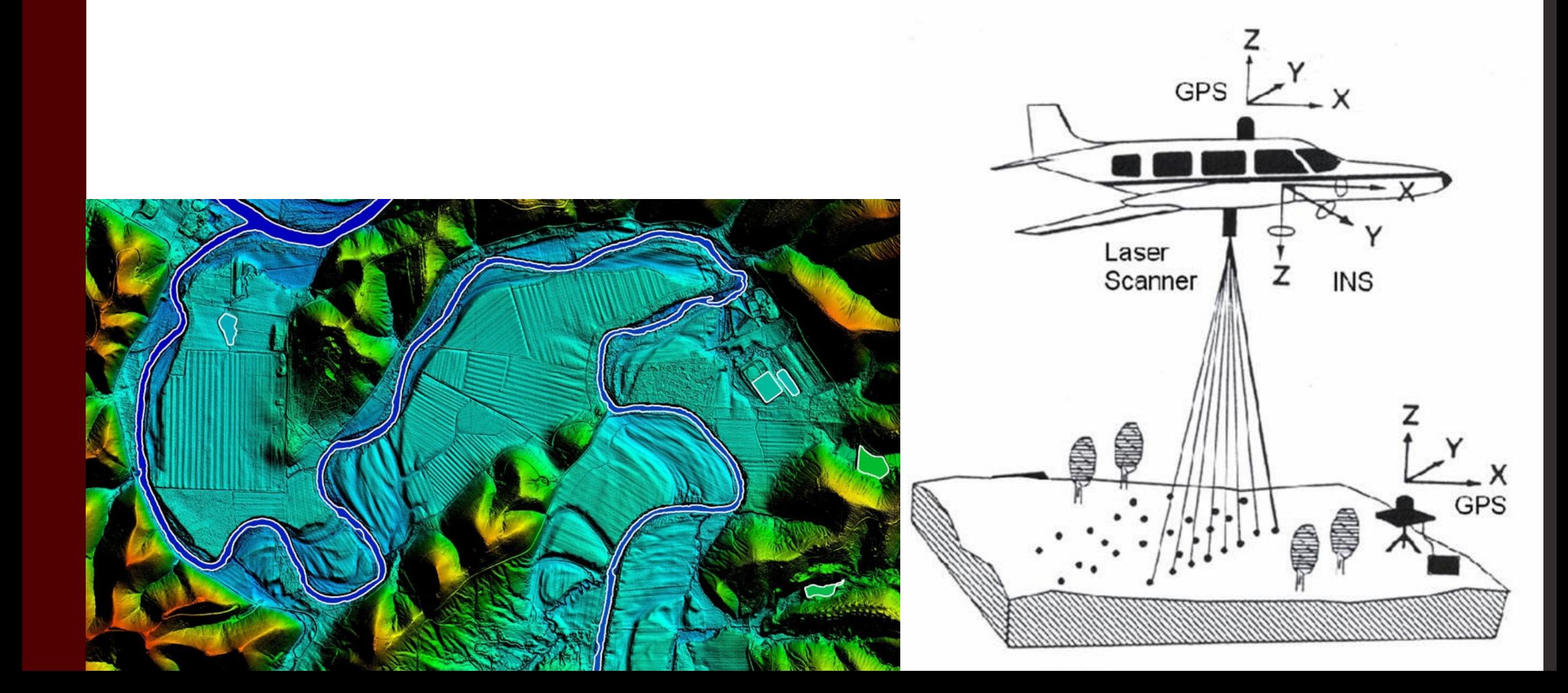

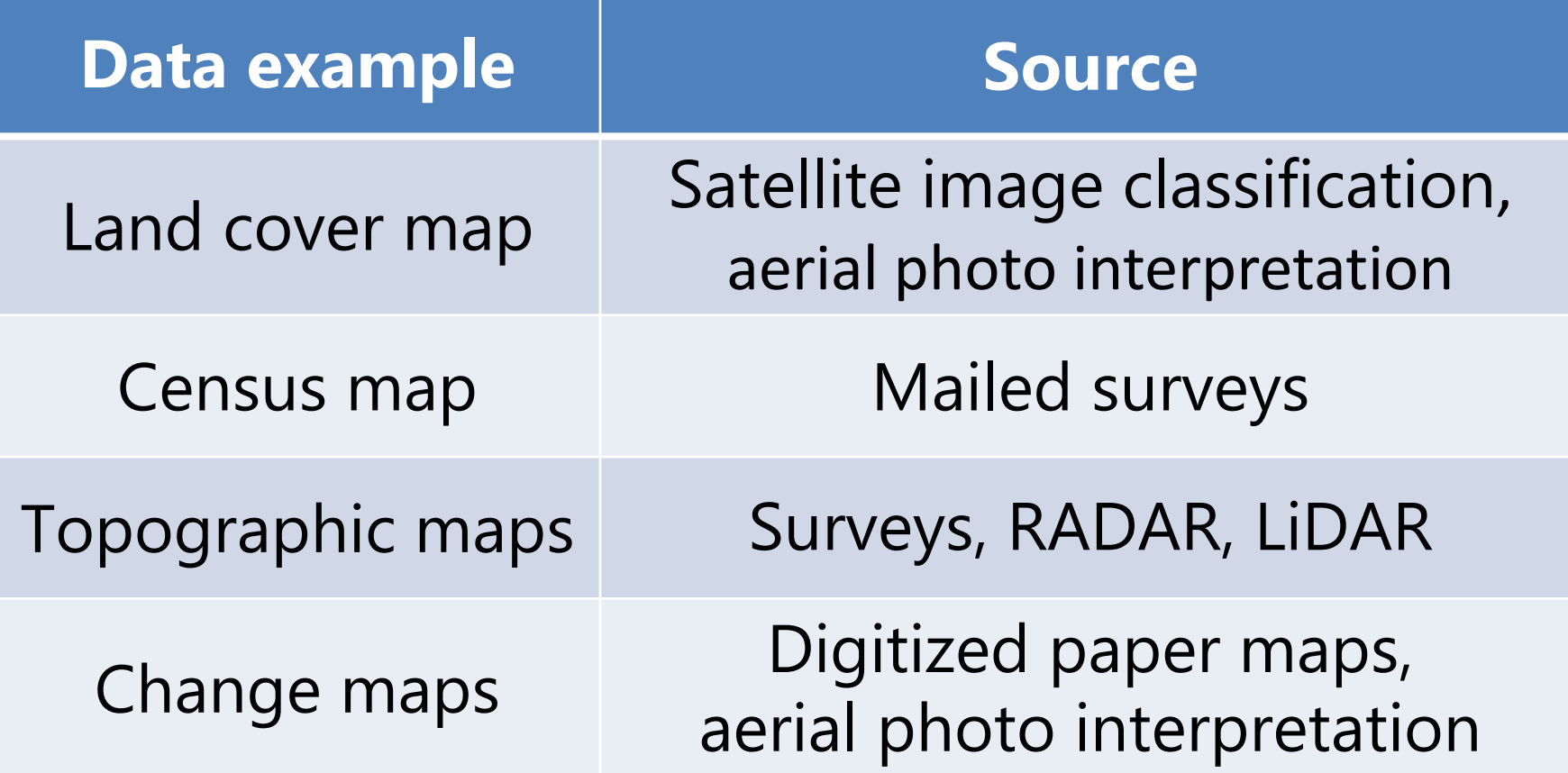

### Scanning and interpreting historic aerial photos

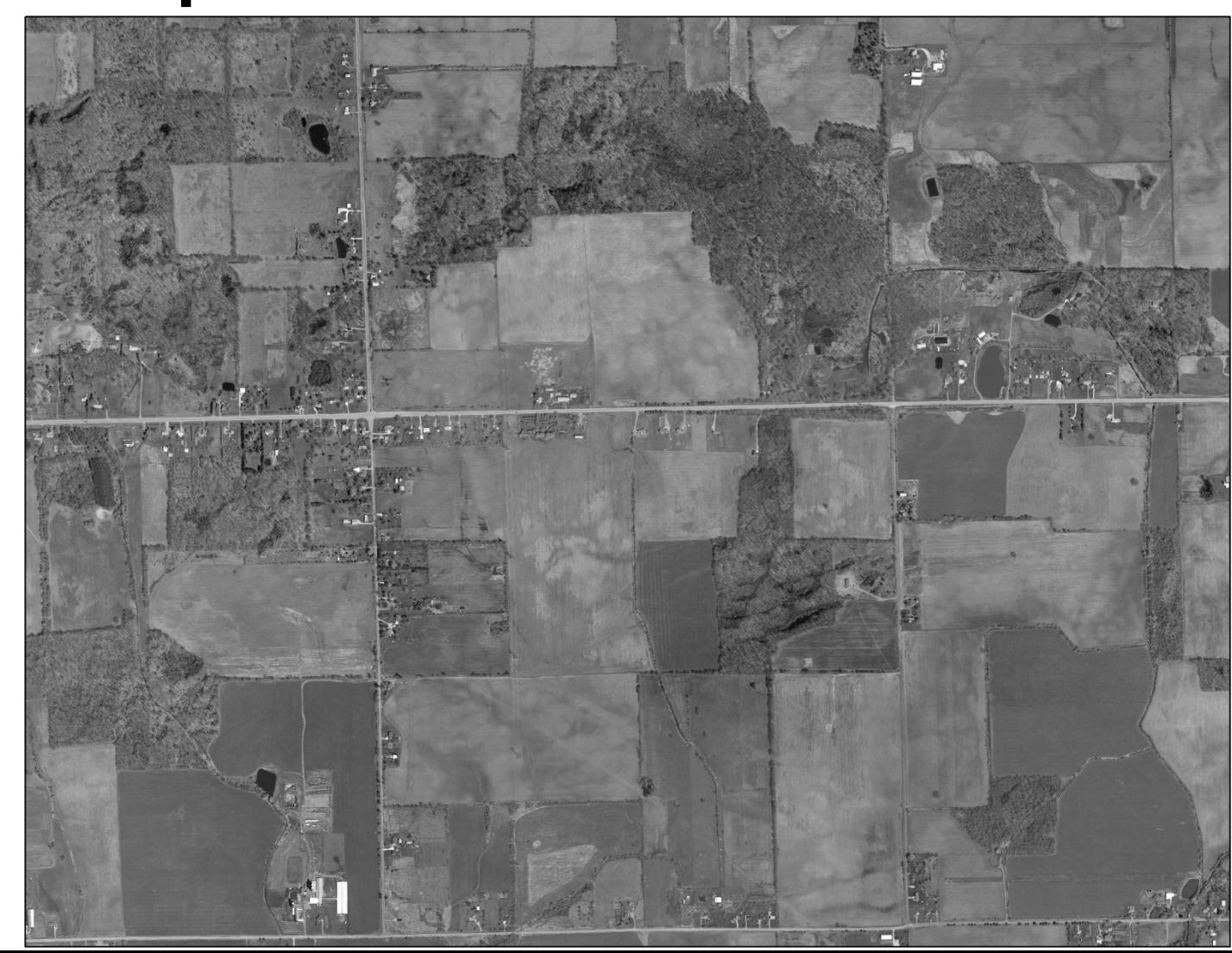

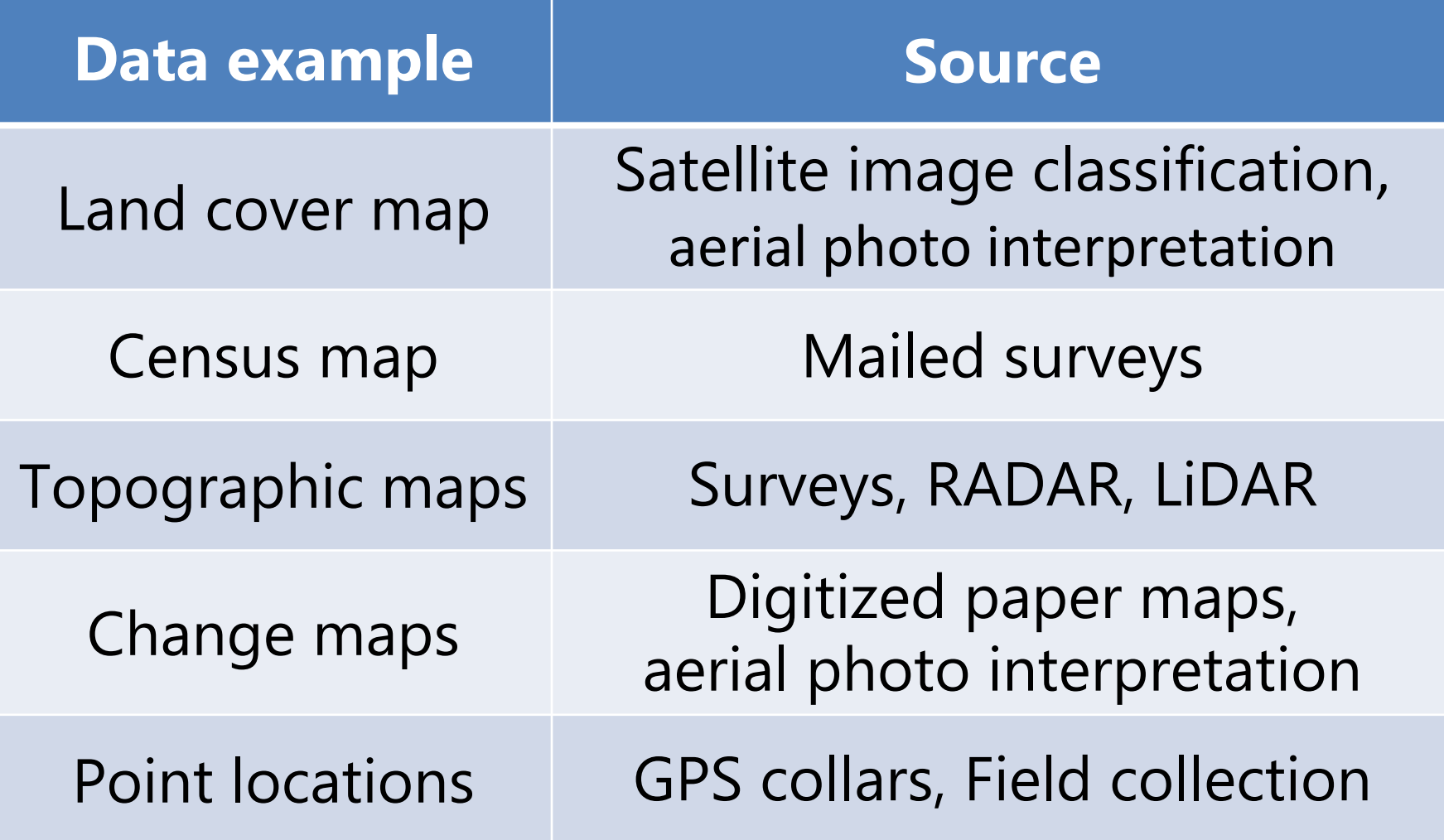

#### GPS collar data – migration routes

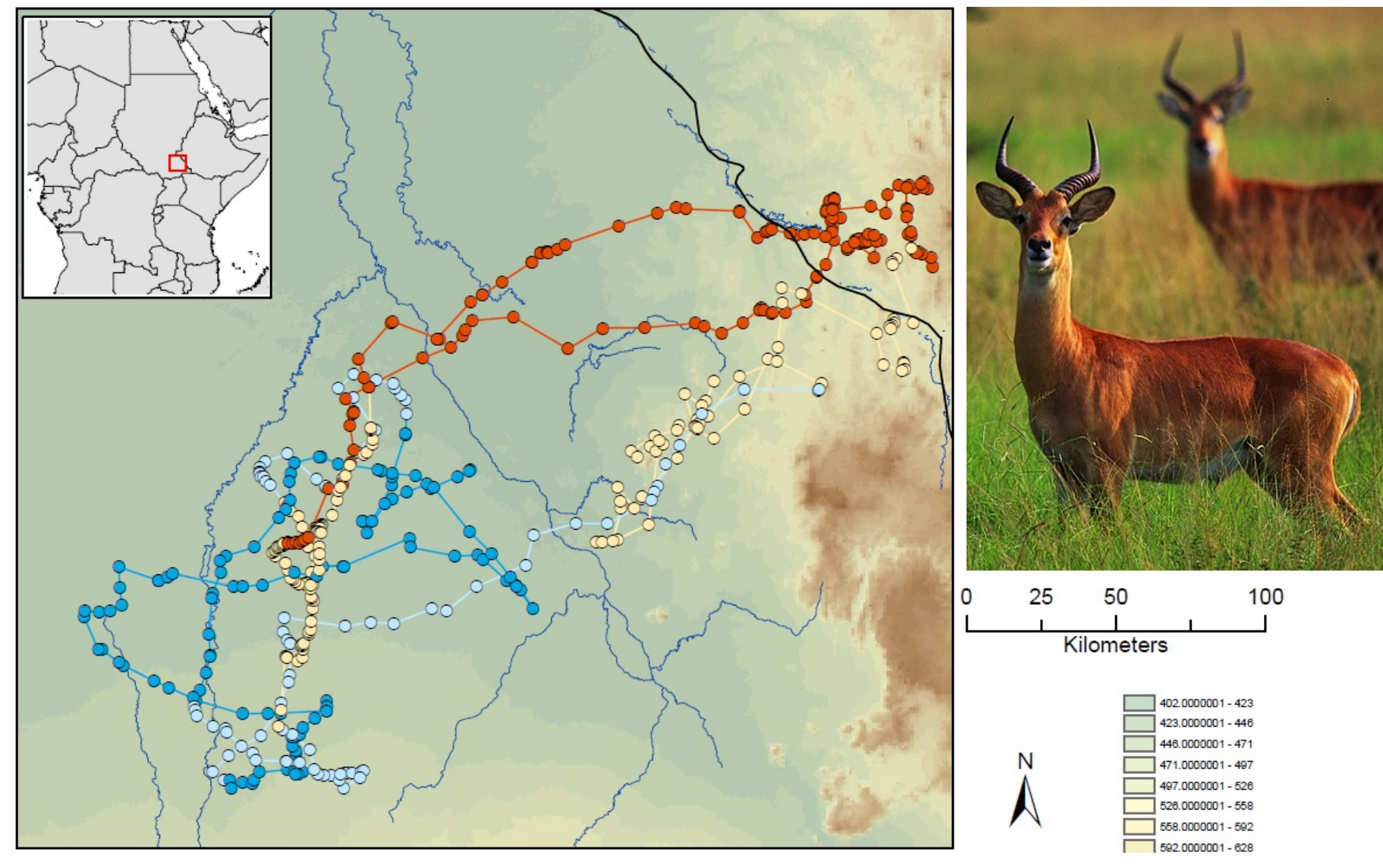

## Spatial display of XY Coordinates

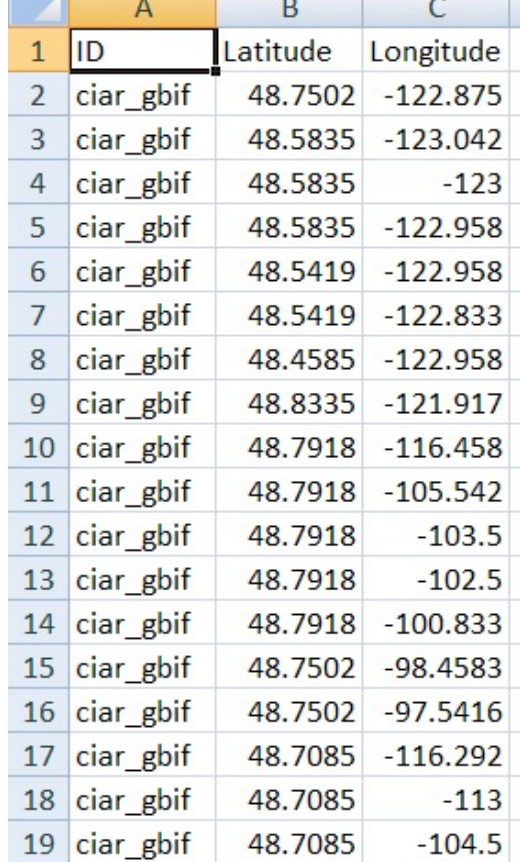

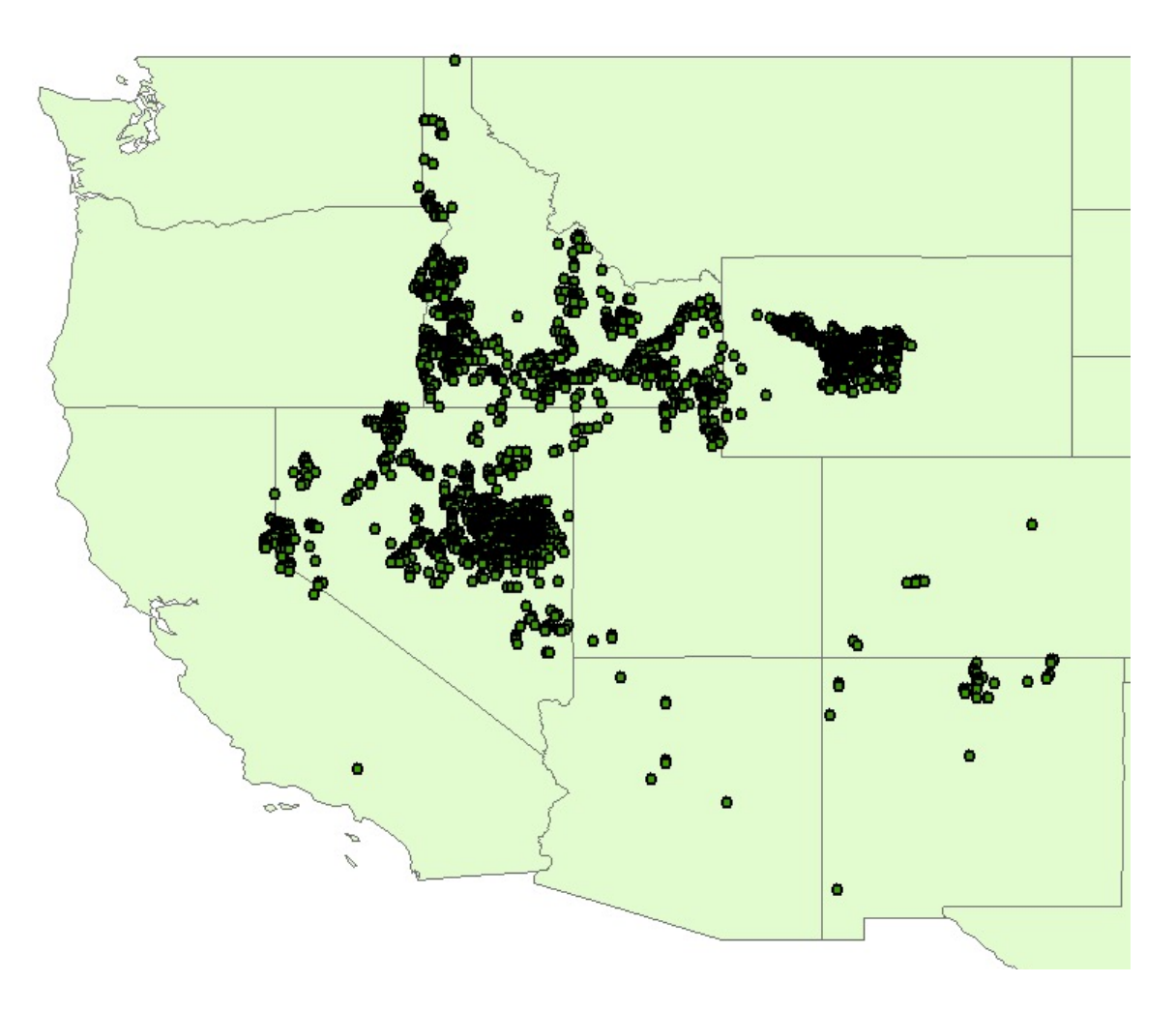

# Recap:

- Data come from *many* different sources
	- Can't find what you need? Create your own!
- All data are subject to error
	- Never assume that your data are perfect
- Manipulating and storing data are well within the GIS wheelhouse

### ArcGIS Editor Toolbar

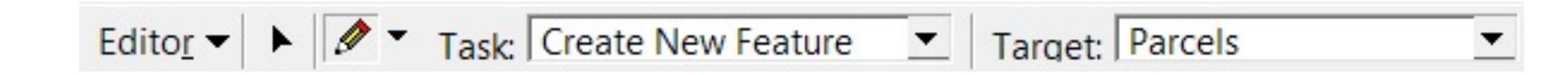

#### The editor toolbar only works for vector data (shapefiles)

Create and edit new shapefiles